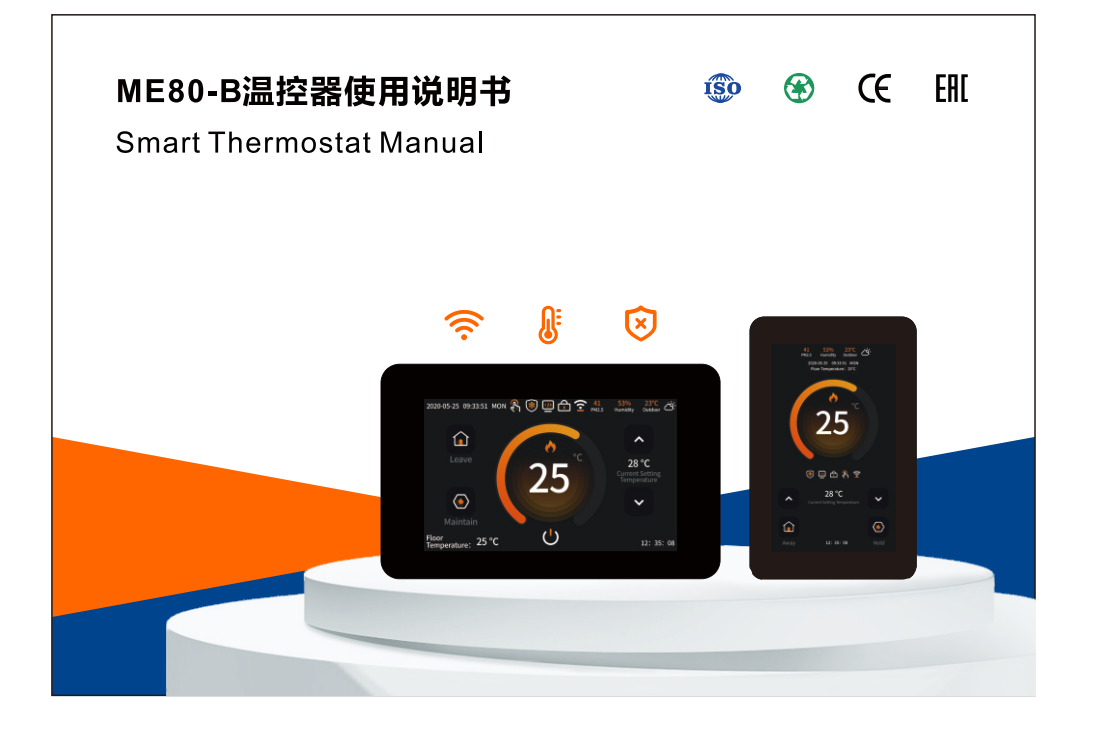

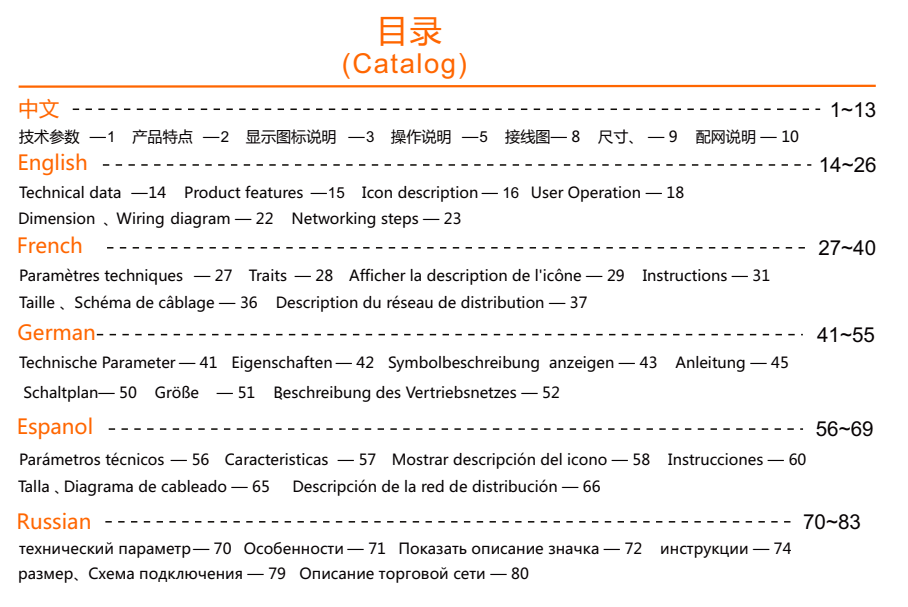

**1 2** 产品特点 ● 彩屏显示, 高档、漂亮。 ● 4.3寸液晶显示操作面,使控制温度数字化,操作简单易懂。 ● 适用于电采暖或水采暖温度控制器。 ● 手动、编程、离开、保持和假期模式,一键进入操作简单。 ● 有5+2、6+1、7+0编程模式。 ● 高温保护和低温保护功能。 ● 年、月、日、时间和星期显示。 ● 无线WIFI连接, 手机APP控制。 ● 温度有摄氏度和华氏度选择。 技术参数 ● 环境温度: 0~50℃ **● 保护等级 : IP20 ● 温度传感器 : NTC** 2000 2000 2000 温度精度 : ±1°C **● 自耗功率 : <2W** ● 显 示 : 彩屏 ねんちゃく こうにゅう 温度设置 : 5~95℃ ● 电源电压 : AC 85~275V 50/60Hz ● 负载电流 : 3A/16A ● 外 壳: 阻燃PC+ABS阻燃 **● 安装孔距:60mm(标准)** ● 外形尺寸: 86×86×15mm (长×宽×高) 有PM2.5、湿度、室外温度、天气预报显示。 **中文**

Russi

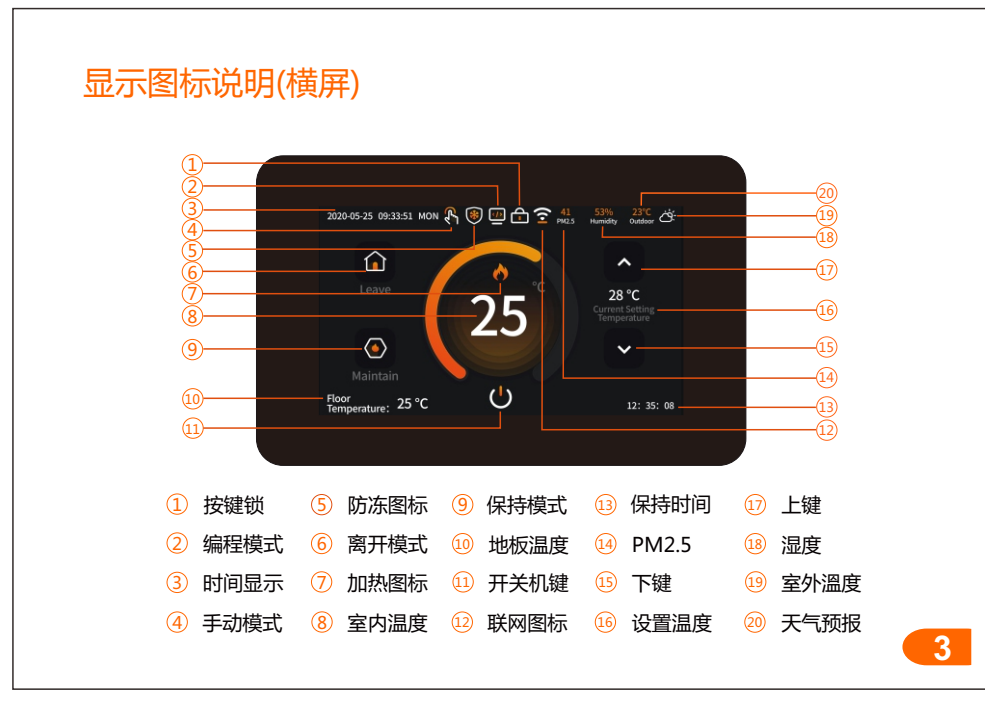

#### 显示图标说明(竖屏) 1 20 湿度 1 离开模式 11 2 19  $(2)$  PM2.5 PM2.5 (2) 保持时间 3 18 4 <u>3</u>)时间显示 开关机键 13 17 4) 加热图标 [<u>4</u>) 保持模式 16 5 <u>5</u>)室内温度 下键 15 6 15 按键锁 6 联网图标 16 7 . ● □ ☆ ☆ 编程模式 7 手动模式 17 8 28 °C <u>8</u>)防冻图标 <sup>18)</sup> 地板温度 14 10  $\Omega$  $\bigcup$  $\odot$ 上键 9 <u>19</u>)大气预报 13 11 <u>10</u>)设置温度 室外溫度 20 12 **3 4**

# 操作说明

(5) 开关机键 : 在开机状态下,在主界面按" (5) "键关机,在关机状态下,按触摸屏点亮屏幕 , 按" <mark>(J</mark> "键开机。

设置界面1: 在主界面的状态下,滑动屏幕选择设置界面1, 如图所示:

时钟设置: 在界面点击 (C) 进入时间设置, 上下滑动调节年、

月、日、小时、分钟,按保存键保存。

背光:在界面点击" 过 进入背光亮度调节, 左右滑动调节亮度 按保存键保存。

温度限制: 在界面点击" 过 "进入温度限制设置, 上下滑动设置温 度最小值(范围:5~20°C,默认5°C)和最大值(范围:30~95°C, 默认35°C),按保存键保存。

地板温度限制: 在界面点击"● "进入地板温度限制设置, 上下滑 动设置限温值(范围:20~95°C, 默认60°C), 按保存键保存。

休息日:在界面点击"画"进入休息日设置,选择星期1~7点击,显示"同"代表休息日,按保存键保存。

编程:在界面点击"■"讲入编程设置,选择工作日和休息日,对 每个时段的时间,温度上下 滑动进行修改,按保存键保存。

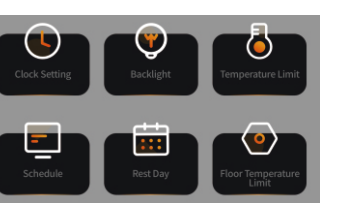

设置界面2: 在主界面的状态下,滑动 屏幕选择设置界面2, 如图所示:

离开: 在界面点击"●"讲入离开模式设置, 上下滑动设置离开 的温度(范围:5~95°C, 默认15°C), 按保存键保存。 防冻: 在界面点击"◎"进入防冻功能选择, 点击"◎ ™"启起或 关闭防冻功能,上下滑动设置防冻启起的温度(范围:3~7°C), 按保存键保存。温控器在关机状态, 当室内温度低于设定温度时,

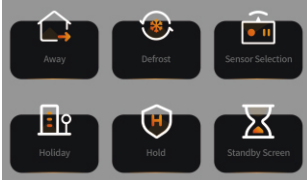

温控器自动开启制热, 当室内温度大于设定温度2°C时, 温控器自动关闭加热。

传感、地板传感器、内置&地板传感器, 按保存键保存。

待机: 在界面点击"X "进入待机状态设置, 点击选择3分钟、10分钟、仅晚上、从不、四种状态, 按保存键保存。

时间,按保存键保存。 保持: 在界面点击"●广进入保持模式设置, 上下滑动设置保持的温度(范围:5~95℃, 默认18℃)、

按保存键保存。(备注:在假期时间内,选择编程模式,编程按照休息日的时段来工作)。 假期: 在界面点击"11. "进入假期设置, 上下滑动设置假期开始和假期结束年、月、日、的日期,

#### 设置界面3: 在主界面的状态下,滑动 屏幕选择设置界面3,如图所示 : 设置界面4: 在主界面的状态下,滑动屏幕选择设置界面4,如图所示 :

恢复出厂设置:在界面点击"2"讲入恢复出厂设置,

点击重置键恢复出厂设置。

网络连接: 在界面点击"ST进入网络连接设置, 点击"选择WIFI 连接"进入配网状态,符号"<mark>盒</mark> "在快闪。或点击"退出网络" 关闭网络。

温度格式: 在界面点击"■进入温度标准设置, 点击选择摄氏

度(°C)或华氏度(°F),点击温度补偿。补偿范围:-9~9°C(-16~16°F), 默认值0°C(°F),按保存键保存。 Русский(俄语)、French(法语)、polski(波兰语)、Español(西班语)、German(德语)、Czech(捷克语) 九国语言选择,按保存键保存。 语言: 在界面点击"ow"进入语言选择, 点击选择语言: "中文"、English(英语)、Italiano(意大利语)、

 $\overline{\text{m}}$ 差: 在界面点击" ( )"进入温差启动设置,上下滑动调节温差, 范围1~5°C ( 2~10°F ), 默认1°C (2°F), 按保存键保存。

系统信息:在界面点击"L 进入系统信息,查看机型、软件版本、硬件版本。

童锁: 在界面点击"[1]"进入童锁设置, 点击锁的符号, 显示"[1] 表示锁上(要等待15秒以后才能锁上),显示" $\blacksquare$ "表示锁开,按保 存键保存。在锁上状态下,长按开关机键"+5秒进行临时开锁 30秒,然后再锁上。

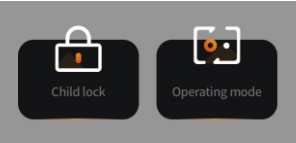

工作模式选择: 在界面点击"画"进入工作模式选择, 点击选择手 动模式"<mark>&</mark>"和编程模式"**[40]**",按保存键保存。

# 接线图

**7 8**

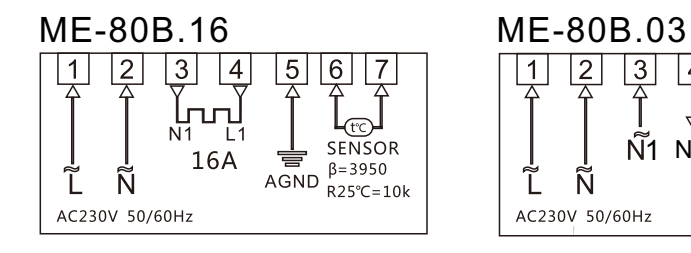

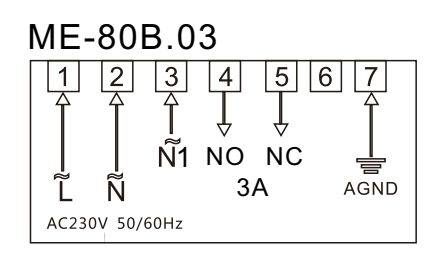

# 尺寸:(mm) 132 14—**∱**∃4 84 51 60 52 ┌<del>║║║║║║║</del> 94**9 10**

# 配网说明

# 1)主机配网

在主界面上滑动进入界面3点击"S"进入网络连接设置,点击"选择WIFI连接","<mark>盒</mark>"符号在快闪, 请确保路由器或相应 WIFI 设备开启,当屏幕相应 WIFI 标志显示白色即表示连接成功。

#### 2)手机配网

1.手机开启2.4GWIFI和蓝牙。

1) 用手机扫下方二维码下载"涂鸦智能"APP,并在手机上正常安装。

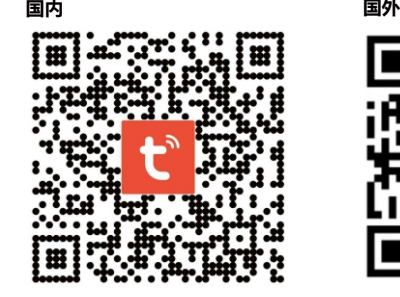

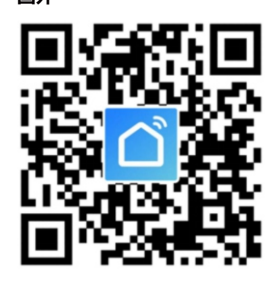

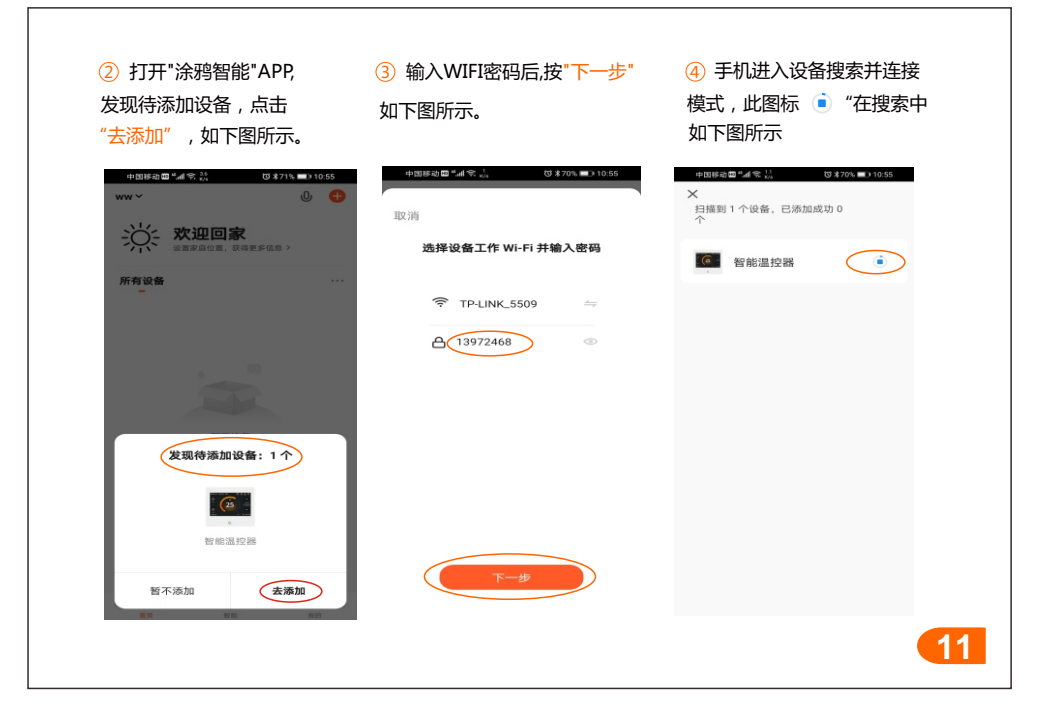

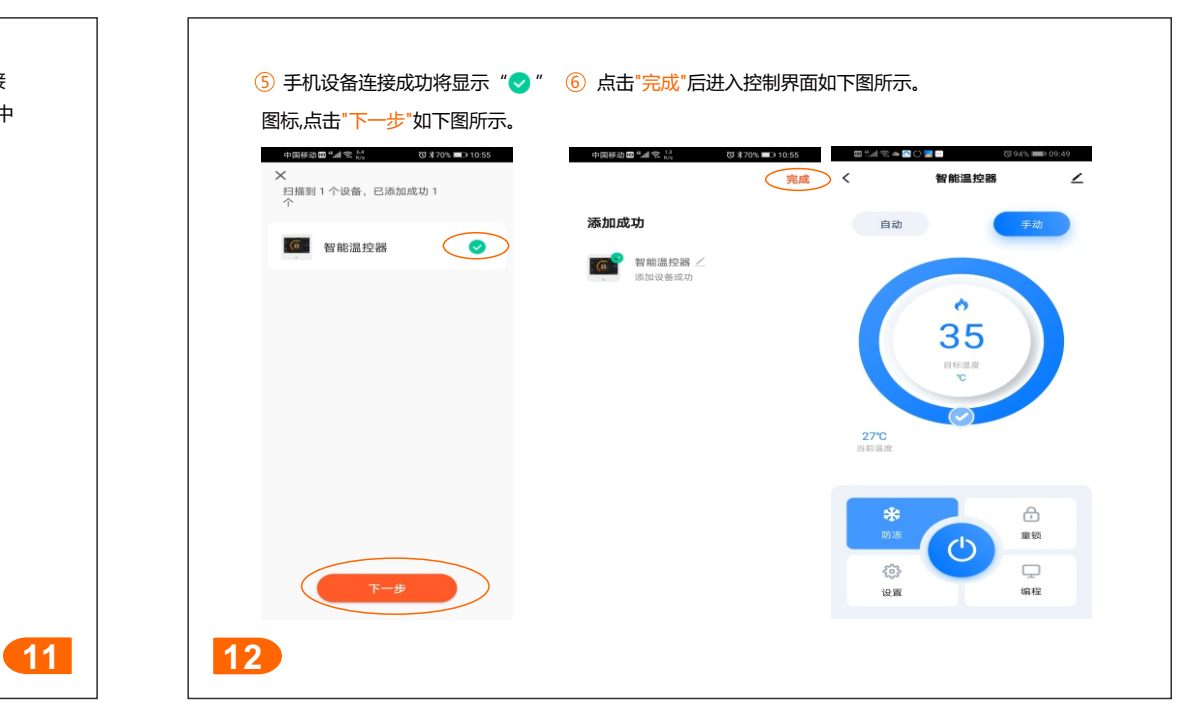

#### 3)退网说明 主机、手机退网说明: 在主界面上滑动进入界面3点击"S"进入网络连接设置, 长按 "退出网络"5秒,"<mark>, "</mark>"符号在快闪,此时控制面板已经进入退网状态( 也是配网状态)。 4).设备共享说明 3 点击"添加共享" (4) 输入帐号后点击 1) 点击"N" 如下图所示。 (2) 点击"共享设备" (3) 点击 如下图所示。 如下图所示。 "完成"如下图所示。 **四出足水量白霉量** .<br>Wa%it€n Ti  $B^*AP$ **GETS** 18.4 沿条丝布 智能温控器  $\circ$  $\epsilon$ 添加共享 (完成) <br>如果是家中常住成员,建议您将他设为家庭成员,共享家中所有<br>设备和智能场景,家庭设置 **C** 智能温控器 田家 / 鉄区 中国+R6 自动 边路信息 ossess 35 南绵绿醒  $\circ$ NERR. AR (共享设备) **QUERERS** 常见问题与反馈 通知列士度数  $\bigoplus$ 检查设备网络 **COLLAGE** erro 检查固性升级  $\Box$  $\{ \hat{o} \}$ permis any day 添加共享 **13 16**

# **English** 14<br>
Te<br> **14**<br>
Te<br> **14**

# **Technical data**

- Temperature sensor: NTC
- Temperature accuracy:  $\pm 1^{\circ}C$
- Power consumption : <2W
- Ambient temperature : 0~50 °C
- Temperature setting :  $5-95^{\circ}$ C
- · Display : color screen
- Load current: 3A/16A
- Voltage: AC 85~275V 50/60Hz  $\bullet$
- Housing material : anti-flammable PC+ABS  $\bullet$
- Protective housing : IP20
- Mounting hole distance: 60mm (standard)
- Dimensions(H/W/D): 86x86x15mm

# Product features

- Touch screen and color display, upscale and beautiful design.
- 4.3"LCD" display makes the temperature control digitally, easy to operate and understand.
- Suitable for electric heating or water heating temperature controller.
- Manual, programming, leave, keep and vacation mode, one button entry operate simply.
- There are PM2.5, humidity, outdoor temperature, weather forecast display.
- $\bullet$  There are 5+2, 6+1, 7+0 programming modes.
- Degree Centigrade and degree Fahrenheit for your choice.
- High temperature protection and low temperature protection.
- Year, month, day, time and week display.

Icon description (Vertical screen)

Wireless WIFI connection, APP control.

#### $\bigoplus$ 1 humidity  $(1)$  leave mode  $(2)$ 2 PM2.5  $\circled{3}$  $(12)$  Hold time  $\overline{A}$ 3) time (13) power key 4 heating (14) Maintain mode  $\bigcirc$ (5) room temperature (15) down key  $\odot$  $-15$ 6 lock key (16) WiFi icon  $\bigoplus$  $000083$ 7 Programming mode (1) Manual mode  $(8)$ 28 °C  $\Theta$ 8 anti-frozen icon <sup>(18)</sup> floor temperature  $(10)$  $(9)$  up kev <sup>(19)</sup> Weather icon  $\bigcup$  $\odot$  $\Omega$  $\Omega$ 12: 35: 08 10 temperature setting @Outdoor temperature

# Icon description (Horizontal screen)

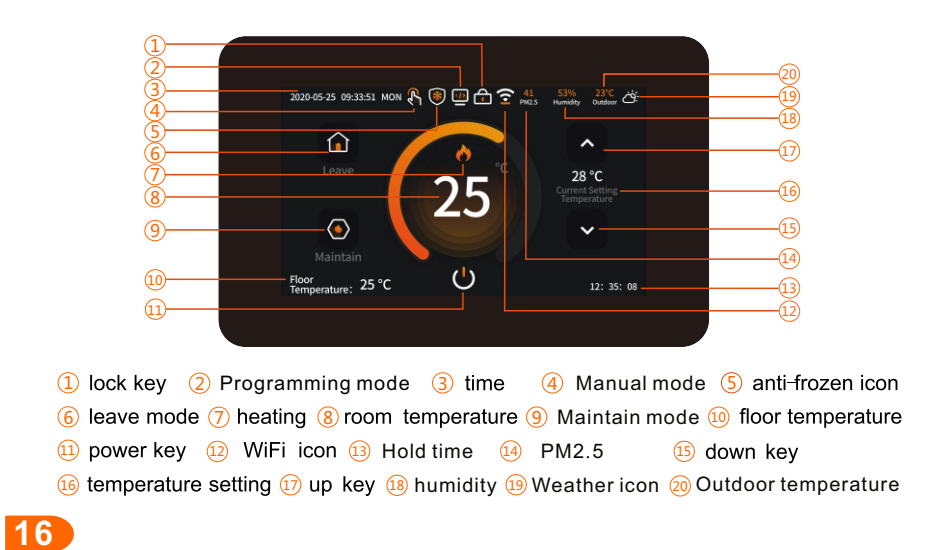

#### to shut down, in the off state, press the touch screen to light up the screen, and press the "U" button to switch on. Setting interface1: under main interface, please slide the screen to select setting interface 1, as shown: Time Settings: Click'<sup>O</sup>' to enter the time setting, slide up

**User Operation** 

and down to adjust the year, month, day, hour and minute, and press the save button to save.

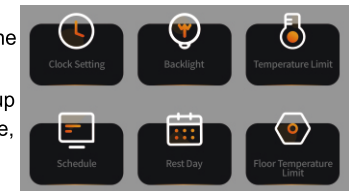

Backlight: Click "O" to enter backlight brightness

adjustment, slide left and right to adjust the brightness, and press the save button to save. Temperature limit: Click " I to set the room temperature. Slide up and down to set the minimum temperature (range: 5-20°C, default: 5°C) and the maximum temperature (range: 30-95°C, default: 35°C). Press the save button to save.

**U** Switch button: In the power-on state, press the "U" button on the main interface

Floor temperature limit: Click "O" to set the floor temperature, slide up and down to set (range: 20-95°C, default is 60°C), and press the save button to save.

Weekend: Click " $\blacksquare$ " to enter the rest day setting. Select the week from 1 to 7 and click "site to display the rest day, press the save button to save.

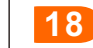

 $\sqrt{15}$ 

 $\boxed{17}$ 

Program : Click "■" to enter programming settings, select work days and rest days. slide up and down to set the time and temperature of each period, and press the save key to save.

Setting interface 2; under main interface, slide the screen to select setting Interface 2 as below:

Leave: Click " is " to enter the leave mode, slide up and down to set the leave temperature (range: 5~95°C, default: 15°C), press the save key to save.

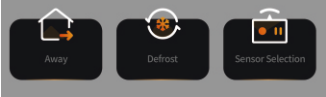

Defrost: Click " I to enter anti-frozen function, click "<sup>o</sup> • " to open or close the anti-frozen function, slide up and down to set the temperature  $(\text{range}:3\text{-}7^\circ\text{C})$ .

and press the save button to save. When the thermostat is off and the room temperature is lower than the setting temperature, the thermostat will automatically begin heating. When the room temperature is higher than the setting temperature, the thermostat will automatically stop heating.

Sensor selection: Click "[a]" to enter sensor selection, click the built-in sensor, floor sensor, and built-in & Floor sensor, then press the save button to save.

Standby Screen: Click "**M**" to enter the standby Setting, and click to choose 3 minutes, 10 minutes, night only, never, then press save to save.

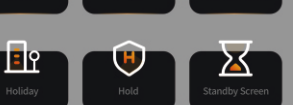

Maintain: Click "IOU" to enter the hold mode setting. Slide up and down to set the hold temperature (range : 5~35°C, default: 18°C) and time. Press the save key to save.

Vacation: Click " $\mathbb{I}$  " to enter the holiday Setting, slide up and down to set the start and end of the holiday , year, month, day and date, press the save button to save, (Note: During the vacation, select the programming mode and program to work according to the time slot of the rest day).

Setting interface 3: Under main interface, slide the screen to select setting interface 3. as shown:

Reset To Factory Settings: Click " C " to restore factory settings, click reset to restore factory settings. Connection: Click" $\bullet$ " to enter the network connection

settings, click WIFI icon to entry or exit the internet while the WIFI icon flickers.

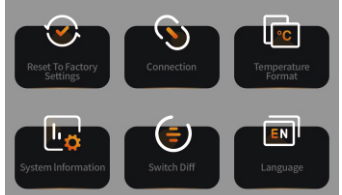

Temprature Format: Click "[a]" to enter the temperature

standard setting, click Celsius Degree (°C) or Fahrenheit (°F), click temperature compensation, the compensation. range: -9~9°C(-16~16°F), the default value of  $0^{\circ}C(^{\circ}F)$ , according to the save button to save.

Language: Click " $\blacksquare$ " to enter the language selection, and click to select language:

**19 20**

#### Wiring diagram ME-80B.16 ME-80B.03 |2 |3|  $\overline{4}$ 5 16. 2 3  $\overline{4}$  $\vert 5 \vert$ 16. loo  $N<sub>1</sub>$ SENSOR 1 NO NC 16A AGND  $\overline{\mathsf{R}}$  = 3950<br>AGND  $\overline{\mathsf{R}}$ 25°C=10k ี่เ ์<br>Ñ Ñ 3A  $AGND$ AC230V 50/60Hz AC230V 50/60Hz Dimension (mm) 132 60 14—**∱**ד14 84  $51 \times 12 = 11$   $52$ 11111111 94

including Chinese, English, Italian, Russian, French, polski, Spanish, German, Czech, press the save button to save.

Switch Diff: Click "If" to enter the temperature difference startup setting slide up and down to adjust the temperature difference. The range is  $1 \sim 5^{\circ}$ C (2 $\sim$ 10 $^{\circ}$ F). The default is  $1^{\circ}C(2^{\circ}F)$ . Press the save key to save.

System Information: Click"[M]" to enter the system information to view the model, software and hardware version.

Setting interface 4: Under main interface, slide the screen to select setting interface 4, as shown:

Child lock: Click" and " to enter the setting of child lock. click the icon of the lock, it 's locked while display

"<sup>1</sup> (wait 15 seconds to lock), the lock is opened while display " $\blacksquare$ ", press save to save. When the child lock has been locked, long press the power" U "button for 5 seconds to open the lock, then lock again in 30 seconds.

Work Mode Selection: Click "[0] " to enter work mode, to select Manual mode " $\mathbb{R}$ " or programming mode " $\mathbb{Z}$ ", press the save key to save.

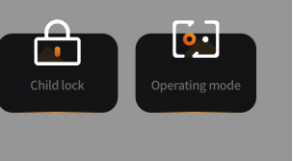

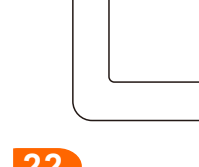

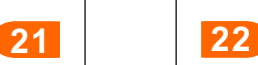

# 1) Thermostat networking steps:

Slide left and right on the main interface to enter interface 3. Click " I to enter network connection settings, click "and" to select WIFI connection, it enters the initial state of networkin while the WiFi icon flickers. Please ensure that the router or the corresponding WIFI device is on. When the corresponding WIFI flag on the screen shows white, the connection is successful.

# 2) Mobile phone networking steps:

Turn on 2.4G WiFi and Bluetooth

1 Use your mobile phone to scan the QR code below to download the "Tuya Smart "app.

China

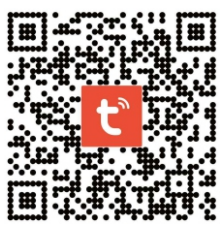

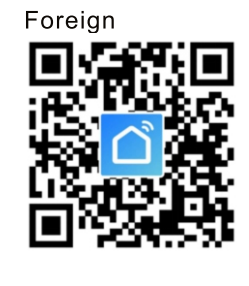

```
23 24
```
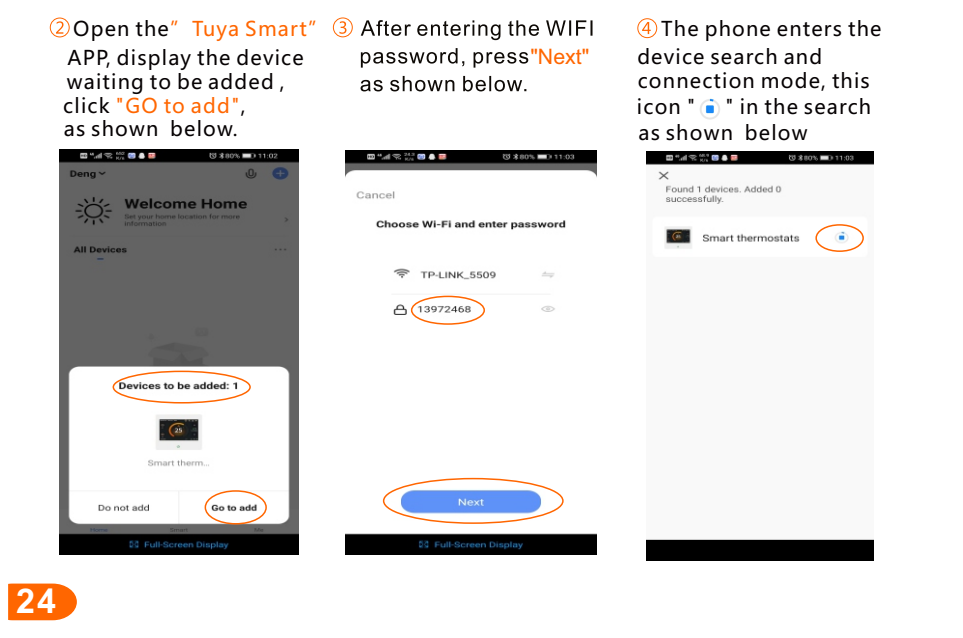

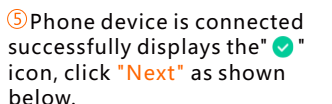

Click "Done" to enter the control interface as shown below.

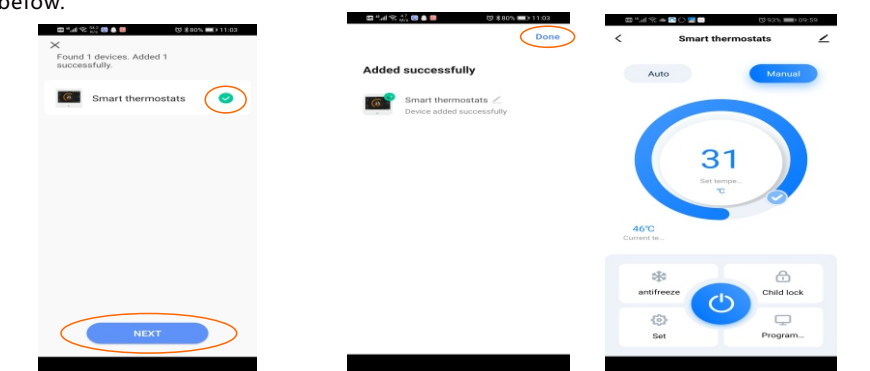

3) Thermostat and mobile phone Exit the network:

Slide left and right on the main interface to enter interface 3, click " I to enter network connection settings, and long press "exit the network "for 5 seconds. WiFI icon **25 26**

"if flickers, it exits the wifi connection. (also the state of network distribution). 4) Device sharing instructions: ① Click "∠" as 2 Click"Share Device"3 Click"Add Sharing"4 After entering the

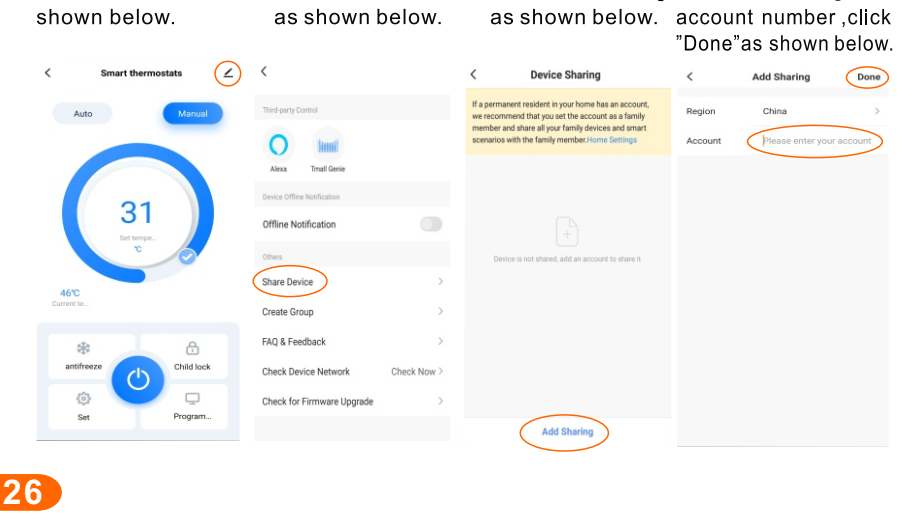

#### French

# Paramètres techniques

- Temperature Capteur de température: NTC
- Précision de la température: ±1°C
- Température de l'environnement: 0~50°C
- Consommation d'énergie: <2W  $\bullet$
- Réglage de la température: 5~95°C
- **Affichage: écran couleur**
- Courant de charge: 3A/16A (résistif)
- Tension d'alimentation: AC 85~275V 50/60Hz
- Shell: ignifuge PC+ABS ignifuge
- Niveau de protection: IP20
- Distance du trou d'installation: 60mm (standard)  $\bullet$
- Dimensions: 86×86×15 mm (H/W/D)

# **Traits**

- · Écran tactile couleur, haut de gamme et beau.
- La surface de fonctionnement de l'écran à cristaux liquides de 4.3 pouces rend la température de contrôle numérique et le fonctionnement est simple et facile à comprendre.
- Convient pour le chauffage électrique ou le régulateur de température du chauffage de l'eau.
- Modes manuel, programmation, congé, maintien et vacances, l'accès à une touche est simple.
- Il y a PM2,5, humidité, température extérieure, affichage des prévisions météorologiques.
- If existe  $5 + 2$ ,  $6 + 1$ ,  $7 + 0$  modes de programmation
- La température peut être sélectionnée en degrés Celsius et Fahrenheit.
- Protection haute température et fonction de protection basse température.
- L'année, le mois, le jour, l'heure et la semaine sont affichés.
- Connexion WIFI sans fil, contrôle de l'application mobile.

**27 28**

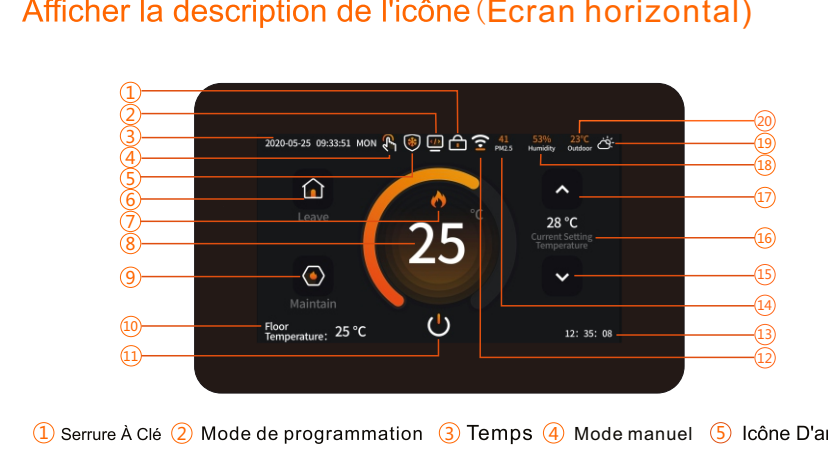

 $\overline{6}$ ) Quitter Le Mode  $\overline{(7)}$  Icône chauffage  $\overline{(8)}$  Température Ambiante  $\overline{(9)}$  Maintenir le mode  $\overline{(10)}$  $\boxed{11}$  Bouton D'arrêt  $\boxed{12}$  Icône De Mise En Réseau  $\boxed{13}$  Temps D'attente  $\boxed{14}$  PM2.5  $\boxed{15}$ Régler la température (بَاثَ) Touche haut (لَهَ) humidité (لَهَ) Icône météo (مَا Température extérieure

# Afficher la description de l'icône (Écran horizontal) (Afficher la description de l'icône (Écran vertical)

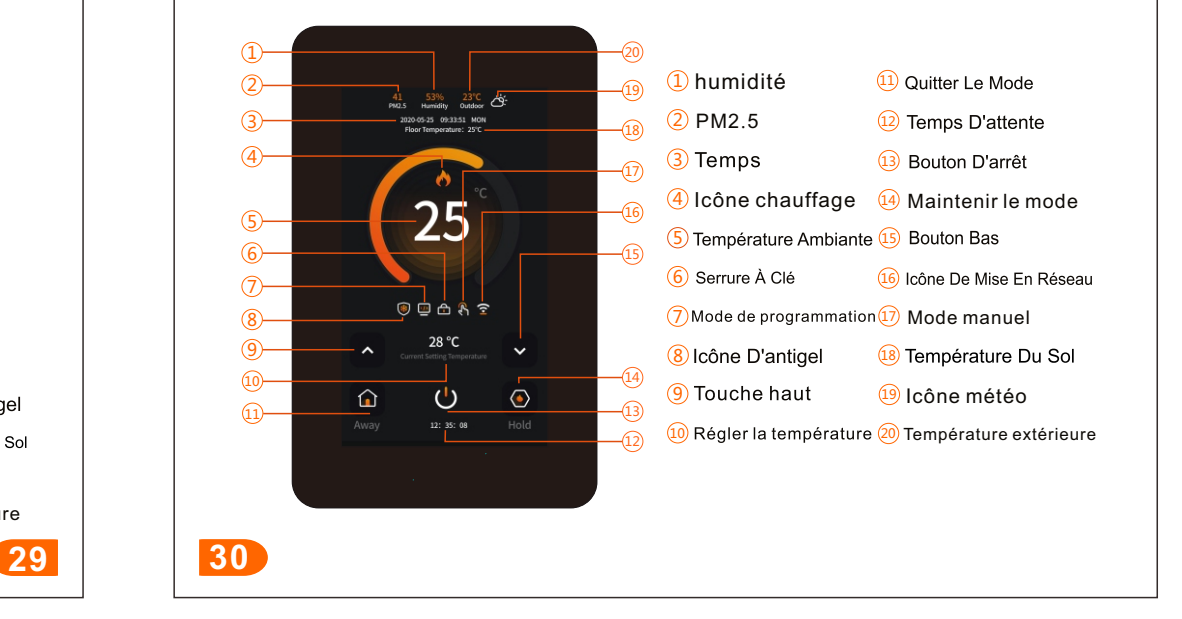

# Instructions

**U** Bouton de commutation : à l'état de mise sous tension, appuyez sur le bouton " " de l'interface principale pour éteindre, à l'état éteint, appuyez sur l'écran tactile pour allumer l'écran et appuyez sur le bouton "  $\bullet$  " pour allumer.

Interface de réglage 1 : Dans l'état de l'interface principale, faites glisser l'écran pour sélectionner l'interface de réglage 1,comme indiqué sur la figure : Réglage de l'horloge: Cliquez sur le réglage de l'horloge"<sup>o</sup>" sur l'interface pour entrer le réglage de l'heure, faites glisser vers le haut et vers le bas pour ajuster l'année, le mois, le jour,

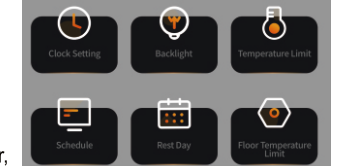

l'heure et les minutes, et appuvez sur le bouton Enregistrer pour enregistrer.

Rétroéclairage: Cliquez sur "O" sur l'interface pour entrer le réglage de la luminosité du rétroéclairage, faites glisser vers la gauche et la droite pour régler la luminosité et appuyez sur le bouton Enregistrer pour enregistrer.

Limite de température: cliquez sur " [c] " sur l'interface pour entrer le paramètre de limite de température, faites glisser vers le haut et vers le bas pour régler la température minimale (plage:5~20°C, par défaut 5°C) et maximum (plage:30~95°C, par défaut 35 ° C), appuyez sur la touche Enregistrer pour enregistrer.

Limite de température du sol: Cliquez sur "<sup>1</sup>]" sur l'interface pour entrer le paramètre de limite de température du sol, faites glisser vers le haut et vers le bas pour définir la limite de

température (plage: 20~95°C, par défaut 60°C), appuyez sur le bouton Enregistrer pour enregistrer

Fin de semaine: Cliquez sur "li "sur l'interface pour entrer le paramètre de jour de congé. sélectionnez la semaine 1~7 et cliquez sur, et "s' représente le jour de congé, appuyez sur le bouton Enregistrer pour enregistrer.

Programme: Cliquez sur Programme "["] sur l'interface pour entrer les paramètres de Programme, sélectionnez les jours ouvrables et les jours de repos, faites glisser vers le haut et vers le bas pour modifier l'heure et la température de chaque période, et appuvez sur le bouton Enregistrer pour enregistrer.

 pour sélectionner l'interface de réglage 2,comme indiqué sur la figure : Interface de réglage 2 : Dans l'état de l'interface principale, faites glisser l'écran

Laisser: Cliquez sur "[1]" sur l'interface pour entrer dans le paramètre du mode de sortie, faites glisser vers le haut et vers le bas pour définir la température de sortie (plage: 5-35°C, par défaut 15°C), appuyez sur le bouton Enregistrer pour enregistrer.

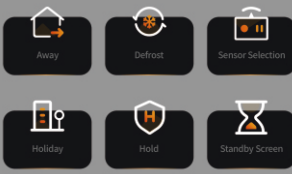

Dégivrer: Cliquez sur "O sur l'interface pour entrer dans la sélection de la fonction antigel, cliquez sur "O \*\* " pour activer ou désactiver la fonction antigel,

faites glisser vers le haut et vers le bas pour régler la température de démarrage de l'antigel

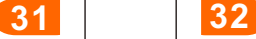

(plage:  $3~7$ °C), et appuyez sur le bouton Enregistrer pour enregistrer. Le thermostat est à l'état désactivé. Lorsque la température intérieure est inférieure à la température réglée. le thermostat met automatiquement le chauffage en marche et lorsque la température intérieure s'élève à 2 degrés au-dessus de la température réglée, le thermostat éteint automatiquement le chauffage.

Sélection du capteur: Cliquez sur " a " sur l'interface pour entrer la sélection du capteur, cliquez pour sélectionner le capteur intégré, le capteur de sol, le capteur intégré et le capteur de sol, et appuyez sur le bouton Enregistrer pour enregistrer.

Écran de veille: Cliquez sur " $\mathbf{M}$ " sur l'interface pour entrer le paramètre d'état de veille. cliquez pour sélectionner 3 minutes, 10 minutes, nuit uniquement, jamais et 4 états, puis appuyez sur le bouton Enregistrer pour enregistrer.

Maintenir: cliquez sur "<sup>1</sup> sur l'interface pour entrer dans le paramètre du mode de maintien, faites glisser vers le haut et vers le bas pour définir le maintien Appuyez sur le bouton Enregistrer pour enregistrer la température (plage: 5~35°C, par défaut 18°C) et l'heure.

Vacances: Cliquez sur "IIM " sur l'interface pour entrer les paramètres de vacances, faites glisser vers le haut et vers le bas pour définir l'année, le mois, le jour et la date du début des vacances et de la fin des vacances, et appuvez sur le bouton Enregistrer pour enregistrer. (Remarque: pendant les vacances, sélectionnez le mode de programmation, et la programmation fonctionnera selon la période du jour de repos).

sélectionner l'interface de réglage 3,comme indiqué sur la figure : Interface de réglage 3 :Dans l'état de l'interface principale,faites glisser l'écran pour

Réinitialiser aux paramètres d'usine: Cliquez sur "O "sur

l'interface pour entrer dans la réinitialisation d'usine, puis cliquez sur le bouton de réinitialisation pour restaurer les paramètres d'usine.

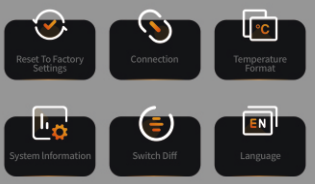

Connexion: Dans l'interface, cliquez sur "**[8]** " pour entrer les paramètres de connexion réseau, cliquez pour sélectionner la connexion WIFI "a l'et le symbole

clignotera ou " quittera le réseau " pour fermer le réseau.

Format de température: Cliquez sur "III" sur l'interface pour entrer le paramètre de température standard, cliquez pour sélectionner Celsius (°C) ou Fahrenheit (°F), cliquez sur compensation de température, la plage de compensation:  $-9^{\circ}$ C ( $-16^{\circ}$ F), la valeur par défaut est 0°C (°F), appuyez sur le bouton Enregistrer pour enregistrer.

Langue : Cliquez sur " $\blacksquare$ " sur l'interface pour entrer dans la sélection de la langue, cliquez pour sélectionner la langue : chinois, English(anglais), ltaliano (italien), Русский (russe),French (français), polski (polonais), Español(Espagnol) , German pour enregistrer. (Allemand), Czech (Tchèque) neuf langues à choisir, appuyez sur le bouton Enregistrer

Commutateur Diff: Cliquez sur "O " sur l'interface pour entrer le paramètre de démarrage de la différence de température, faites glisser vers le haut et vers le bas pour régler la différence de température. la plage est de 1 à 5°C (2 à 9°F), la valeur par défaut est de 1°C (2°F), appuyez sur le bouton Enregistrer pour enregistrer.

Info du système: cliquez sur "**[6**]" sur l'interface pour saisir les informations système afin d'afficher le modèle, la version du logiciel et la version du matériel.

Interface de réglage 4 : Dans l'état de l'interface principale, faites glisser l'écran pour sélectionner l'interface de réglage 4,comme indiqué sur la figure :

Sécurité enfants: Cliquez sur "<sup>6</sup> "sur l'interface pour<br>entrer les paramètres de verrouillage enfant, cliquez sur le symbole de verrouillage et affichez "[4]" (attendez 15 secondes avant le verrouillage) et affichez "[4]" pour verrouill é Ouvrez, appuyez sur le bouton Enregistrer pour enregistrer. À l'état verrouillé, appuyez sur le bouton de l'interrupteur " et maintenez-le enfoncé pendant 5 secondes pour le

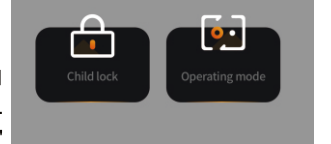

déverrouiller temporairement pendant 30 secondes, puis verrouillez-le à nouveau. Sélection du mode de travail: Cliquez sur "[a] " sur l'interface pour entrer dans la sélection du mode de travail, cliquez pour sélectionner le mode manuel " [S ] " " [S ] " , et appuvez sur le bouton Enregistrer pour enregistrer.

**35 36**

**37 38**

# Schéma de câblage

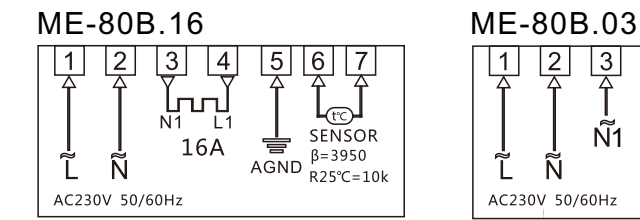

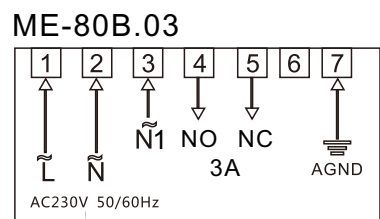

# Taille(mm)

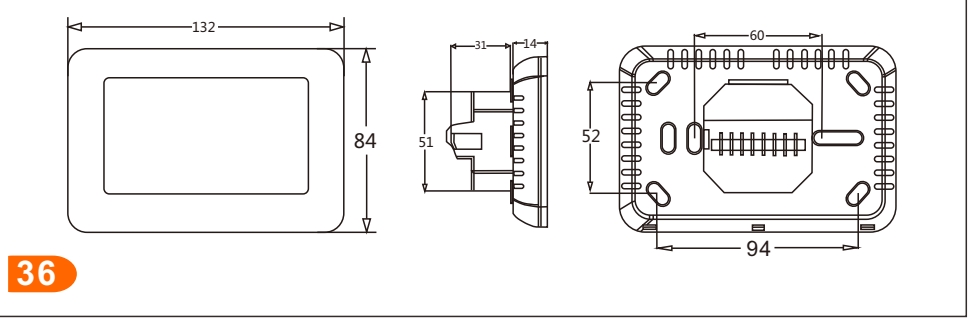

# Description du réseau de distribution

# 1) Réseau hôte

Faites glisser votre doigt vers la gauche et la droite sur l'interface principale pour accéder à l'interface 3 cliquez sur " " pour entrer les paramètres de connexion réseau, cliquez pour sélectionner la connexion WIFI " " Le symbole clignote rapidement et le panneau de commande est entré dans l'état d'initialisation du réseau. Veuillez vous assurer que le routeur ou le périphérique WIFI correspondant est allumé. Lorsque le logo WIFI correspondant sur l'écran est blanc, cela signifie que la connexion est réussie.

# 2) Réseau de distribution de téléphonie mobile

1.Allumez 2.4GWIFI et Bluetooth sur le téléphone.

1 Utilisez votre téléphone portable pour scanner le code QR ci-dessous pour télécharger

l'application Tuya Smart et installez-la normalement sur le téléphone mobile.

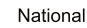

Étranger

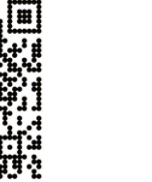

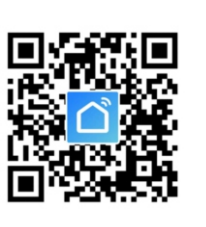

Ouvrez l'application "Tuya Smart", recherchez l'appareil à ajouter, cliquez sur "Aller sur ajouter", comme indiqué ci-dessous.

3 Après avoir entré le mot de passe WIFI, appuyez sur "Suivant" comme indiqué ci-dessous.

Le téléphone entre en mode de recherche de périphérique et de  $\overline{\mathbf{c}}$ onnexion, l'icône  $\overline{\mathbf{c}}$ dans la recherche est comme indiqué ci-dessous

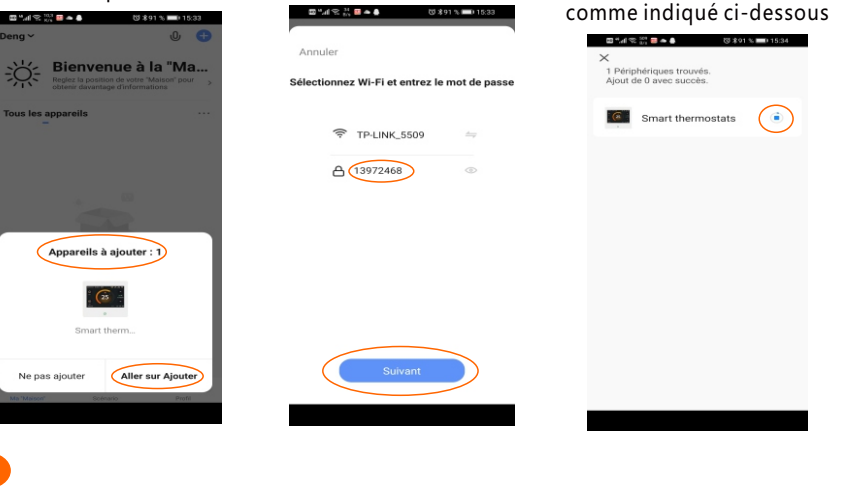

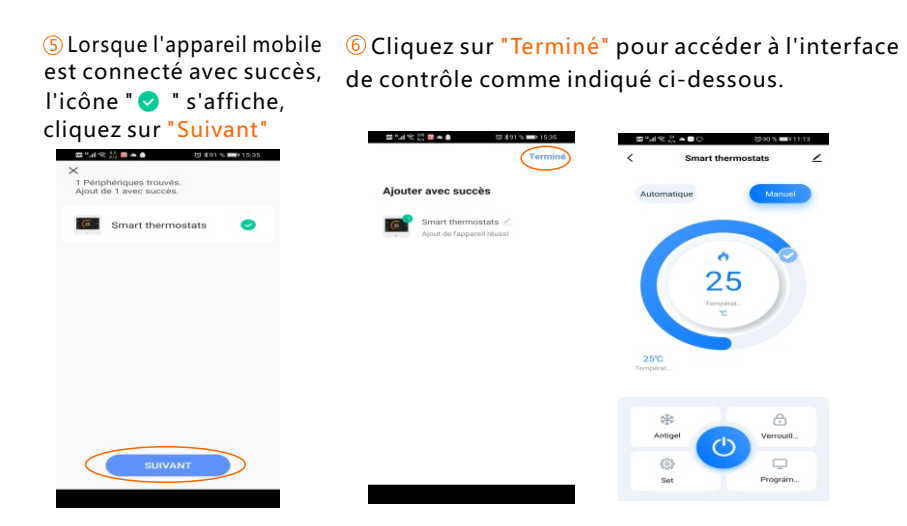

#### 3) Instructions de dé-net

Instructions de sortie de l'hôte et du téléphone portable: Faites glisser votre doigt vers la gauche et la droite sur l'interface principale pour accéder à l'interface 3 cliquez sur "S " pour entrer 39

# German **Technische Parameter • Ttemperatursensor: NTC** ● Temperaturgenauigkeit: ±1°C • Leistungsaufnahme: <2W ● Umgebungstemperatur: 0~50°C ● Temperatureinstellung: 5~95°C Anzeige: Farbbildschirm Laststrom: 3A / 16A · Versorgungsspannung: AC 85~275V 50/60Hz • Schale: Flammschutzmittel PC + ABS Flammschutzmittel · Schutzstufe: IP20 · Installationslochabstand: 60 mm (Standard) Abmessungen: 86x86x15mm(H/W/D)

les paramètres de connexion réseau, appuyez longuement sur "a rendant 5 secondes, le symbole clignote rapidement et le panneau de commande est entré dans l'état de sortie du réseau (également l'état de configuration du réseau).

#### 4). Instructions de partage d'équipement

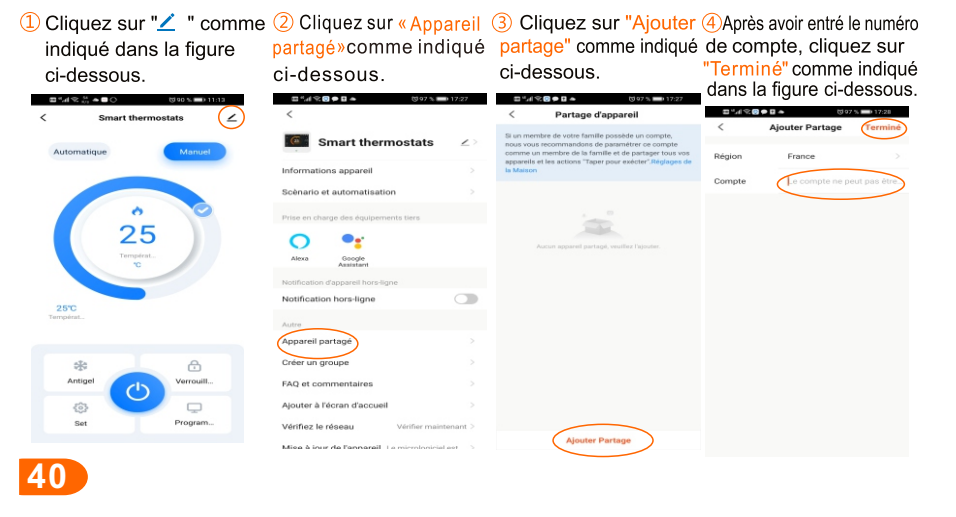

# Eigenschaften

- Touchscreen-Display, High-End und schön.
- · Die 4.3-Zoll-Flüssigkristallanzeige bedient die Steuerungstemperatur digital und die Bedienung ist einfach und leicht zu verstehen.
- Geeignet für elektrische Heizung oder Warmwasserbereitungstemperaturregler.
- · Manuelle, Programmier-, Urlaubs-, Halte- und Urlaubsmodi, der Zugriff mit einer Taste ist einfach.
- · Es gibt PM2.5, Luftfeuchtigkeit, Außentemperatur, Wettervorhersage Anzeige.
- $\bullet$  Es gibt 5 + 2, 6 + 1, 7 + 0 Programmiermodi
- . Die Temperatur kann in Grad Celsius und Fahrenheit gewählt werden.
- · Hochtemperaturschutz und Niedertemperaturschutzfunktion.
- Jahr, Monat, Tag, Uhrzeit und Woche werden angezeigt.
- · Drahtlose WIFI-Verbindung, mobile APP-Steuerung.

 $41$ 

# Symbolbeschreibung anzeigen (Horizontaler Bildschirm)  $\vert$  Symbolbeschreibung anzeigen (Vertikaler Bildschirm)

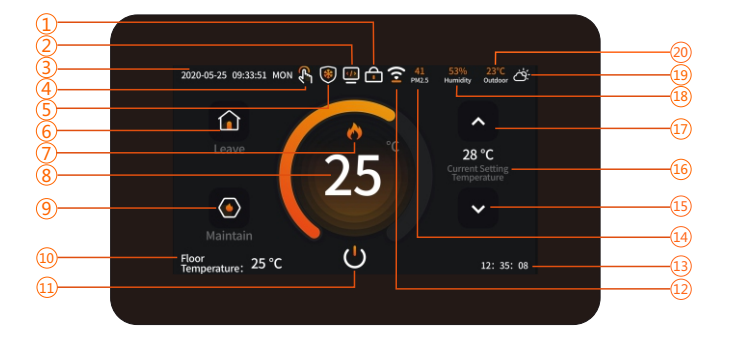

 $\overline{6}$ Modus verlassen $\overline{(7)}$  Heizungssymbol  $\overline{8}$  Zimmertemperatur  $\overline{9}$  Wartu $ng`smodus`  $\overline{10}$$  $\frac{(11)}{(14)}$ Aus-Taste  $\frac{(12)}{(15)}$ Netzwerksymbol  $\frac{(13)}{(13)}$ Haltezeit  $\frac{(14)}{(14)}$ PM2.5  $\frac{(15)}{(15)}$  $\overline{\textbf{10}}$ Temperatur einstellen  $\overline{\textbf{10}}$ Aufwärtstaste $\overline{\textbf{18}}$ Feuchtigkeit  $\overline{\textbf{19}}$ Wetter-Symbol  $\overline{\textbf{20}}$  <code>draussen</code> <u>1</u>)Tastensperre (2) Programmiermodus (3)Zeitanzeige (4)Manueller Modus (5 <sup>(15)</sup> Abwärtstaste

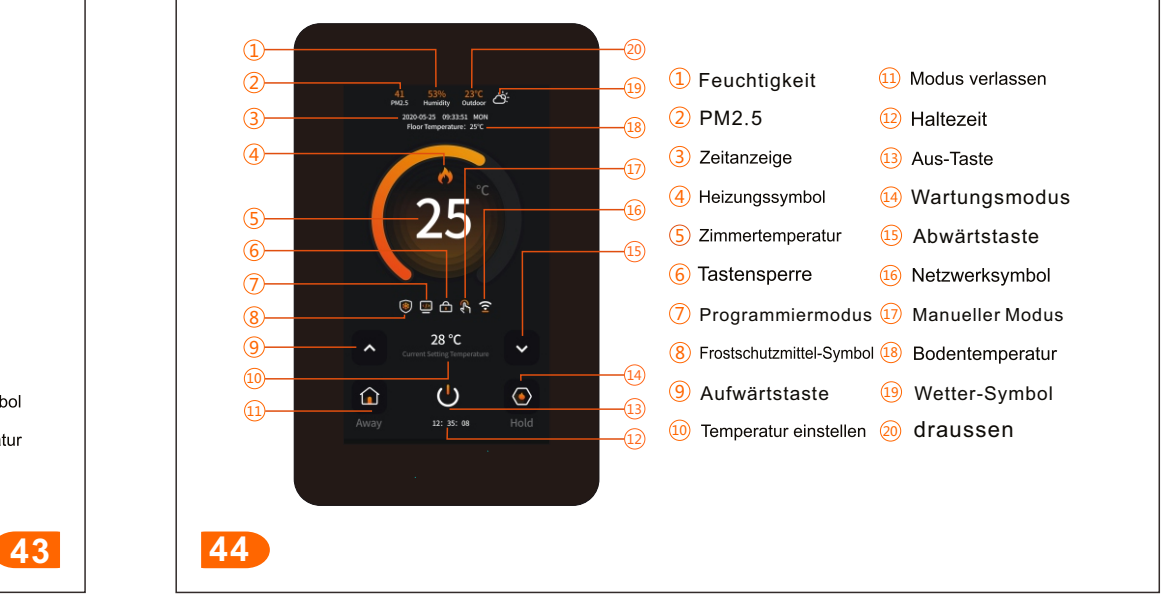

# Anleitung

O Schaltertaste: Drücken Sie im eingeschalteten Zustand die Taste "O" auf der Hauptschnittstelle zum Ausschalten, im ausgeschalteten Zustand den Touchscreen, um den Bildschirm zu beleuchten, und drücken Sie die Taste " $\Box$ " zum Einschalten. Einstellungsschnittstelle 1: Schieben Sie im Zustand der Hauptschnittstelle den Bildschirm, um die Einstellungsschnittstelle 1 auszuwählen, wie in der Abbildung gezeigt:

Zeit Einstellungen: Klicken Sie auf der Uhr auf die Einstellung "O", um die Zeiteinstellung einzugeben, schieben Sie nach oben und unten um Jahr Monat, Tag. Stunde und Minute anzupassen, und drücken Sie zum Speichern die Speichertaste.

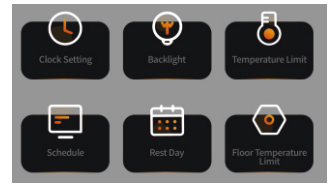

Hintergrundbeleuchtung: Klicken Sie auf der Benutzeroberfläche auf "O", um die Helligkeitseinstellung für die Hintergrundbeleuchtung aufzurufen, schieben Sie sie nach links und rechts, um die Helligkeit anzupassen, und drücken Sie zum Speichern die Speichern-Taste.

Temperaturbegrenzung: Klicken Sie auf der Benutzeroberfläche auf "[J] ", um die Temperaturbegrenzungseinstellung einzugeben, schieben Sie nach oben und unten, um die Mindesttemperatur (Bereich: 5~20°C, Standard 5°C) und die Höchsttemperatur

(Bereich: 30~95°C, Standard 35) festzulegen °C) Drücken Sie zum Speichern die Speichertaste. Bodentemperaturbegrenzung: Klicken Sie auf der Benutzeroberfläche auf "<sup>(2)</sup>", um die Einstellung für die Bodentemperaturbegrenzung einzugeben, schieben Sie nach oben und

unten, um die Temperaturbegrenzung festzulegen (Bereich: 20 bis 95 ° C, Standard 60 ° C), und drücken Sie zum Speichern die Schaltfläche Speichern.

Wochenende: Klicken Sie auf der Benutzeroberfläche auf "ii", um die Einstellung für den Ruhetag einzugeben, wählen Sie Woche 1 bis 7 aus und klicken Sie auf "s" steht für den freien Tag. Drücken Sie zum Speichern auf die Schaltfläche Speichern.

Programm: Klicken Sie auf der Benutzeroberfläche auf "Programmieren"[9]", um die Programmiereinstellungen einzugeben, wählen Sie Arbeitstage und Ruhetage aus. schieben Sie nach oben und unten, um die Zeit und Temperatur jeder Periode zu ändern, und drücken Sie zum Speichern die Speichern-Taste.

Einstellungsschnittstelle 2: Schieben Sie im Zustand der Hauptschnittstelle den Bildschirm, um die Einstellungsschnittstelle 2 auszuwählen, wie in der Abbildung gezeigt:

Verlassen: Klicken Sie auf der Benutzeroberfläche auf " um die Einstellung für den Ausgangsmodus aufzurufen, schieben Sie nach oben und unten, um die

Ausgangstemperatur einzustellen (Bereich: 5~35°C.

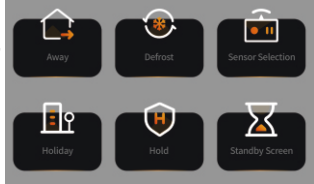

Standard 15°C), und drücken Sie zum Speichern die Speichern-Taste.

Auftauen: Klicken Sie auf der Oberfläche auf "[O]", um die Auswahl der Frostschutzfunktion einzugeben, klicken Sie auf " $\circ$  · ", um die Frostschutzfunktion zu aktivieren oder zu deaktivieren, schieben Sie nach oben und unten, um die Frostschutzstarttemperatur einzustellen (Bereich: 3~7°C), und drücken Sie zum Speichern die Speichertaste. Der Thermostat ist ausgeschaltet. Wenn die Innentemperatur niedriger als die eingestellte Temperatur ist, schaltet der Thermostat die Heizung automatisch ein, und wenn die Innentemperatur auf 2 Grad höher als die eingestellte Temperatur steigt, schaltet der Thermostat die Heizung automatisch aus.

Sensorauswahl: Klicken Sie auf der Benutzeroberfläche auf "[milder]", um die Sensorauswahl einzugeben, klicken Sie, um den eingebauten Sensor, den Bodensensor, den eingebauten und den Bodensensor auszuwählen, und drücken Sie zum Speichern die Schaltfläche Speichern. Standby-Bildschirm: Klicken Sie auf der Benutzeroberfläche auf "X", um die Standby-Statuseinstellung aufzurufen, wählen Sie 3 Minuten, 10 Minuten, nur Nacht, Nie und 4 Status aus und klicken Sie zum Speichern auf die Schaltfläche Speichern.

Pflegen: Klicken Sie auf der Benutzeroberfläche auf "O", um die Einstellung für den Haltemodus aufzurufen. Schieben Sie nach oben und unten, um das Halten einzustellen Drücken Sie die Speichertaste, um die Temperatur (Bereich: 5~35°C, Standard 18°C) und die Uhrzeit zu speichern. Ferien: Klicken Sie auf der Benutzeroberfläche auf "In ", um die Feiertagseinstellungen<br>einzugeben, wischen Sie nach oben und unten, um Jahr, Monat, Tag und Datum des Beginns und des Endes des Feiertags festzulegen, und klicken Sie zum Speichern auf die Schaltfläche Speichern. (Hinweis: Wählen Sie während des Urlaubs den Programmiermodus aus, und die Programmierung funktioniert entsprechend dem Zeitraum des Ruhetages.)

Einstellungsschnittstelle 3: Schieben Sie im Zustand der Hauptschnittstelle den Bildschirm, um die Einstellungsschnittstelle 3 auszuwählen, wie in der Abbildung gezeigt:

Auf Werkseinstellungen zurücksetzen: Klicken Sie auf der Benutzeroberfläche auf " O ", um den Werksreset aufzurufen, und klicken Sie auf die Schaltfläche "Zurücksetzen", um die Werkseinstellungen wiederherzustellen.

Verindug: Klicken Sie in der Benutzeroberfläche auf " um die Netzwerkverbindungseinstellungen aufzurufen.

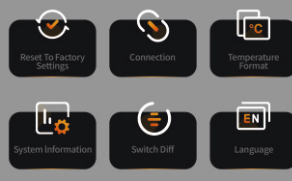

und wählen Sie "In ". Das Symbol blinkt oder beenden Sie das Netzwerk, um das Netzwerk zu schließen.

Temperaturformat: Klicken Sie auf der Oberfläche auf " [n] ", um die

Temperaturstandardeinstellung einzugeben, klicken Sie, um Celsius (°C) oder Fahrenheit (°F) auszuwählen. klicken Sie auf Temperaturkompensation, den Kompensationsbereich: -9~9°C (-16~16°F), der Standardwert ist 0°C (°F), drücken Sie zum Speichern die Speichern-Taste.

**47 48**

Español(Spanisch) ,German (Deutsch), Czech(Tschechisch) neun Sprachen Sprache: Klicken Sie auf " $\Box$ " auf der Benutzeroberfläche, um die Sprachauswahl zu öffnen, klicken Sie, um dieSprache auszuwählen: Chinesisch, English(Englisch), ltaliano (Italienisch), Русский (Russisch),French (Französisch), Polski (Polnisch), zur Auswahl, zum Speichern die Speichertaste drücken.

Schalter Diff: Klicken Sie auf der Benutzeroberfläche auf " [9] ", um die Einstellung für den Start der Temperaturdifferenz einzugeben, schieben Sie sie nach oben und unten, um die Temperaturdifferenz anzupassen. Der Bereich liegt zwischen 1 und 5°C (2 bis 9°F). Die Standardeinstellung ist 1°C (2°F). Drücken Sie zum Speichern die Speichertaste.

Systeminfo: Klicken Sie auf der Benutzeroberfläche auf " ", um die

Systeminformationen einzugeben, um das Modell, die Softwareversion und die Hardwareversion anzuzeigen.

Einstellungsschnittstelle 3: Schieben Sie im Zustand der Hauptschnittstelle den Bildschirm, um die Einstellungsschnittstelle 3 auszuwählen, wie in der Abbildung gezeigt:

Kindersicherung: Klicken Sie auf der Benutzeroberfläche auf " [a] ", um die Einstellungen für die Kindersicherung aufzurufen, klicken Sie auf das Schlosssymbol und zeigen Sie " [4] " (15 Sekunden vor dem Sperren warten) und " für "gesperrt" an Öffnen Sie und klicken Sie auf die

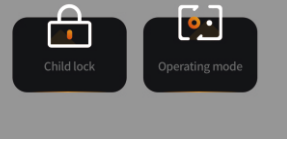

Schaltfläche Speichern, um zu speichern. Halten Sie im gesperrten Zustand die Schaltertaste " [U] " 5 Sekunden lang gedrückt, um sie 30 Sekunden lang vorübergehend zu entsperren, und sperren Sie sie dann erneut.

Auswahl des Arbeitsmodus: Klicken Sie auf der Benutzeroberfläche auf " Auswahl des Arbeitsmodus aufzurufen, klicken Sie, um den manuellen Modus " auszuwählen, und klicken Sie zum Speichern auf die Schaltfläche Speichern.

# Schaltplan

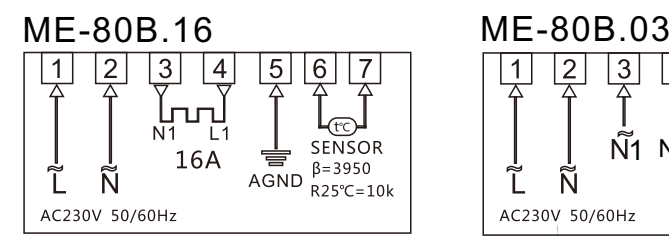

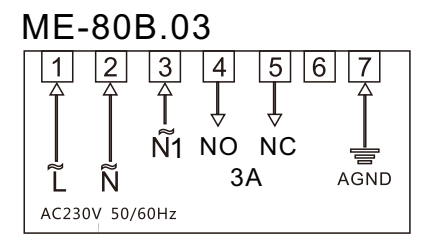

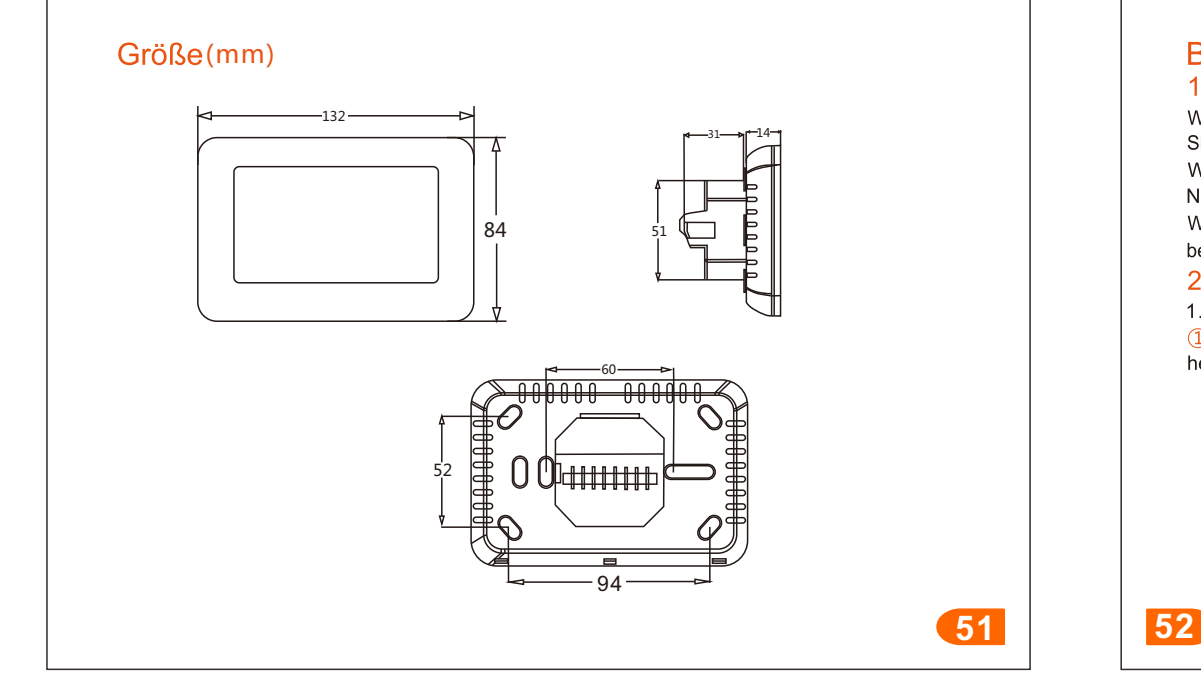

# **Beschreibung des Vertriebsnetzes** 1) Host-Netzwerk

Wischen Sie auf der Hauptschnittstelle nach links und rechts, um die Schnittstelle aufzurufen. 3 Klicken Sie auf " v", um die Netzwerkverbindungseinstellungen einzugeben, und wählen Sie WIFI-Verbindung aus " a " Das Symbol blinkt schnell und das Bedienfeld hat den Status der Netzwerkinitialisierung erreicht. Stellen Sie sicher, dass der Router oder das entsprechende WIFI-Gerät eingeschaltet ist. Wenn das entsprechende WIFI-Logo auf dem Bildschirm weiß ist, bedeutet dies, dass die Verbindung erfolgreich hergestellt wurde.

#### 2) Mobilfunknetz

1. Schalten Sie 2.4GWIFI und Bluetooth auf dem Mobiltelefon ein. 1) Scannen Sie mit Ihrem Mobiltelefon den folgenden QR-Code, um die Tuya Smart APP herunterzuladen, und installieren Sie sie normal auf dem Mobiltelefon.

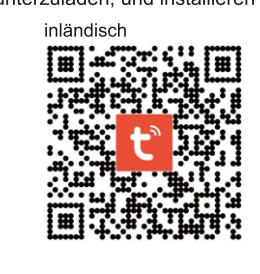

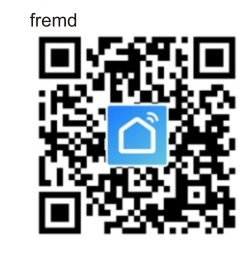

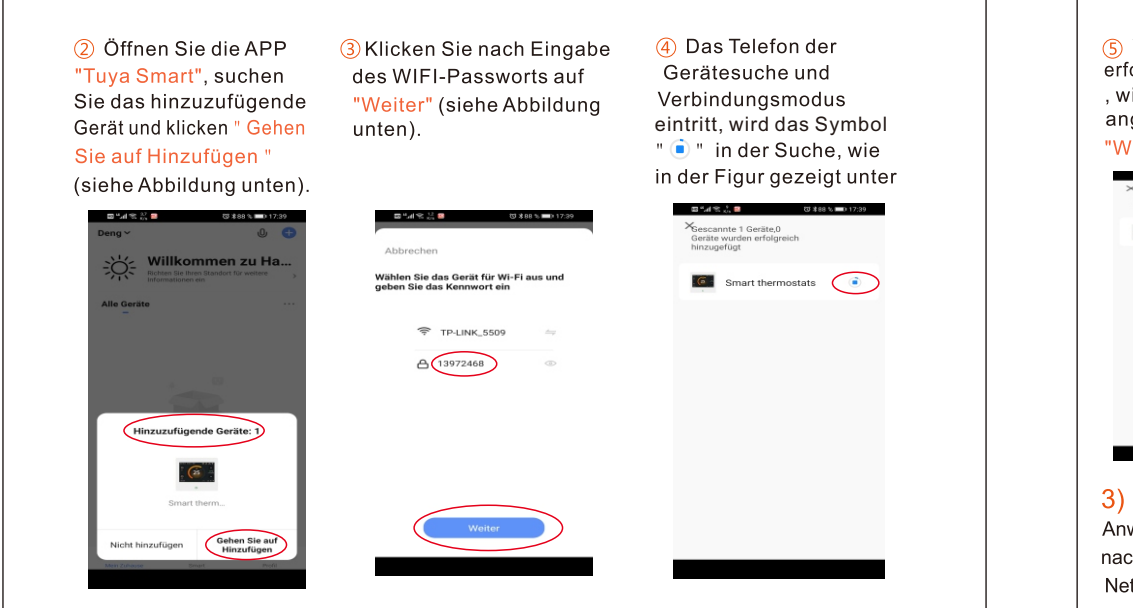

டு Wenn das mobile Gerät erfolgreich verbunden wurde . wird das Symbol " ● " angezeigt. Klicken Sie auf "Weiter" (siehe Abbildung unten).

Klicken Sie auf "Fertigstelleng", um die Steueroberfläche aufzurufen (siehe Abbildung unten).

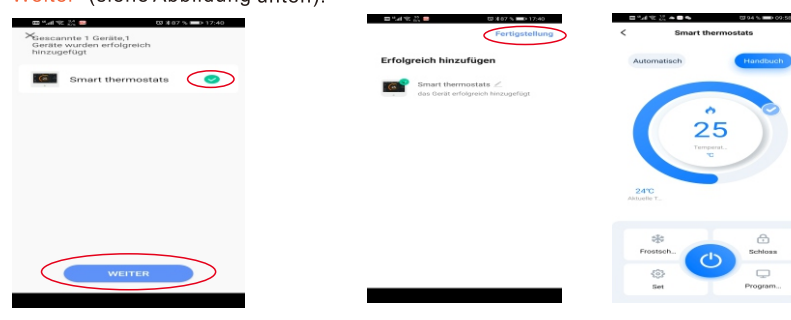

### 3) De-Net-Anweisungen

Anweisungen zum Beenden von Host und Mobiltelefon: Wischen Sie auf der Hauptschnittstelle nach links und rechts, um die Schnittstelle aufzurufen. 3 Klicken Sie auf " <sup>(2)</sup> ", um die Netzwerkverbindungseinstellungen aufzurufen. Drücken Sie 5 Sekunden lang lange auf "

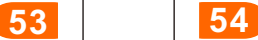

Symbol "blinkt schnell und das Bedienfeld hat den Status" Netzwerk beenden (auch den Status" Netzwerkkonfiguration ") eingegeben.

#### 4). Anweisungen zum Teilen von Geräten

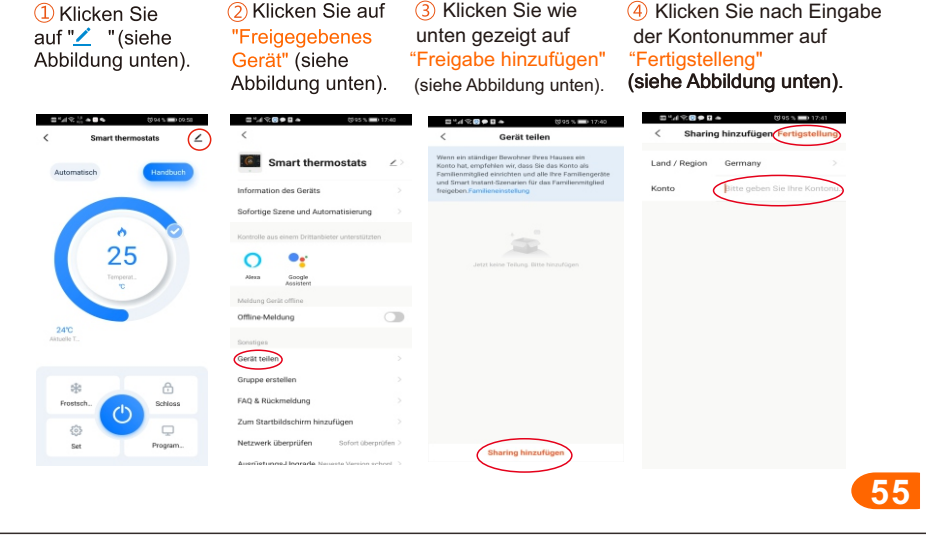

#### Espano

# Parámetros técnicos · Sensor de temperatura: NTC

- 
- Precisión de temperatura: ±1°C
- Consumo de energía: <2W
- Temperatura ambiente: 0~50°C
- Ajuste de temperatura: 5~95°C
- · Pantalla: pantalla a color
- Corriente de carga: 3A/16A
- · Voltaie de la fuente de alimentación: AC 85~275V 50/60Hz
- · Shell: ignifugo PC+ABS ignifugo
- Nivel de protección: IP20
- · Distancia del orificio de instalación: 60 mm (estándar)
- Dimensiones: 86x86x15mm(H/W/D)

56

58

57

# Caracteristicas

- · Pantalla táctil a color, de alta gama y hermosa.
- La superficie de operación de la pantalla de cristal líquido de 4.3 pulgadas hace que la temperatura de control sea digital, y la operación es simple y fácil de entender.
- Adecuado para calefacción eléctrica o controlador de temperatura de calentamiento de agua.
- · Modos manual, programación, salida, espera y vacaciones, el acceso con una sola tecla es simple.
- · Hay PM2.5, humedad, temperatura exterior, pantalla de pronóstico del tiempo.
- $\bullet$  Hay modos de programación 5+2, 6+1, 7+0
- La temperatura se puede seleccionar en grados Celsius y Fahrenheit.
- Protección de alta temperatura y función de protección de baja temperatura.
- Se muestran año, mes, día, hora y semana.
- Conexión WIFI inalámbrica, control de aplicaciones móviles.

# Mostrar descripción del icono (Pantalla horizontal)

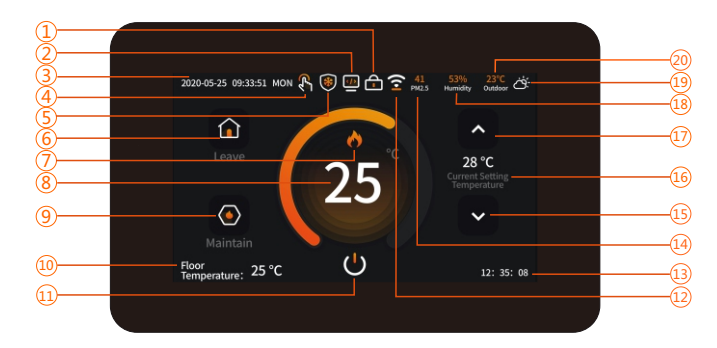

 $\Omega$  Cerradura de llave  $\Omega$  Modo de programación  $\Omega$  Hora  $\Omega$  Modo manual  $\Omega$  Icono de anticongelante 6 Salir del modo (7) Icono de calefacción (8) Temperatura ambiente (9) Modo de mantenimiento (10) Temperatura del suelo (11) Botón de apagado (12) Icono de redes (13) Hora de espera (14) PM2.5 (15) Botón abajo <sup>(16</sup>) Temperatura establecida<sup>(17</sup>) Tecla arriba (18) humedad (19) Icono del tiempo (20) Temperatura exterior

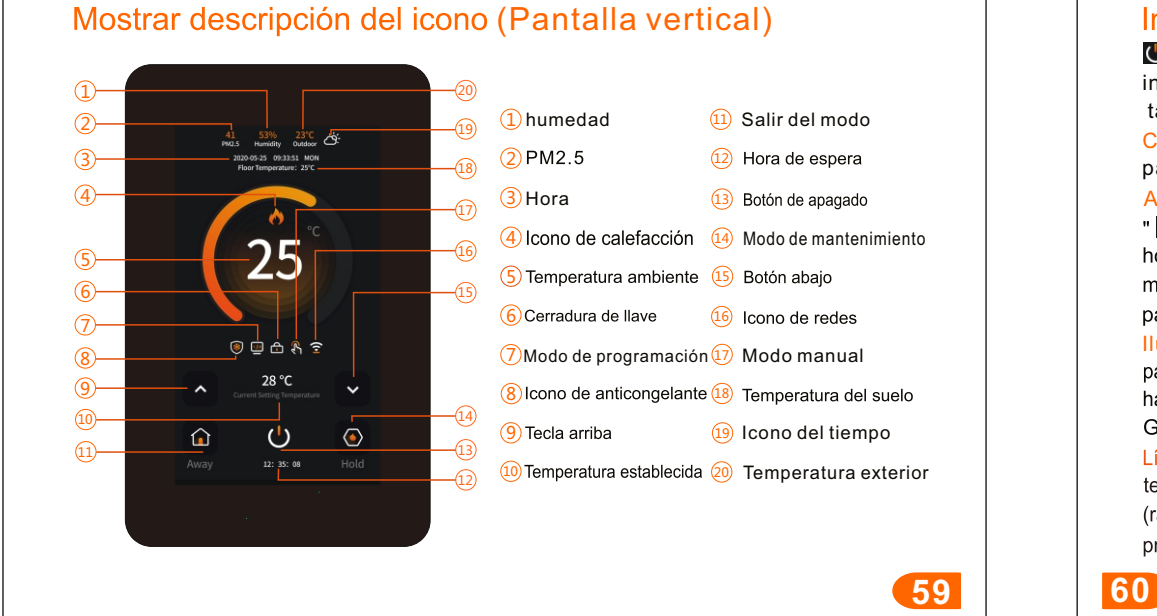

# Instrucciones

 $\bullet$  Botón de interruptor: en el estado de encendido, presione el botón " $\bullet$ " en la interfaz principal para apagar, en el estado de apagado, presione la pantalla táctil para iluminar la pantalla y presione el botón  $\blacksquare$  " para encender. Configuración de la interfaz 1:en el estado de la interfaz principal, deslice la pantalla para seleccionar la configuración de la interfaz 1,como se muestra en la figura:

Ajustes de hora: haga clic en la configuración del reloi " O " en la interfaz para ingresar la configuración de la hora, deslice hacia arriba y hacia abajo para ajustar el año, mes, día, hora y minuto, y presione el botón quardar para quardar.

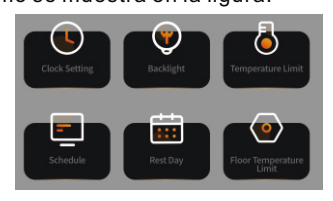

Iluminar desde el fondo: Haga clic en " $\bigcirc$ " en la interfaz para ingresar el ajuste de brillo de la luz de fondo, deslice

hacia la izquierda y hacia la derecha para ajustar el brillo y presione el botón Guardar para quardar.

Límite de temperatura: haga clic en " M " en la interfaz para ingresar la configuración del límite de temperatura, deslice hacia arriba y hacia abajo para establecer la temperatura mínima (rango:  $5-20^{\circ}$ C, por defecto  $5^{\circ}$ C) y el valor máximo (rango:  $30-95^{\circ}$ C, por defecto  $35^{\circ}$ C). presione la tecla quardar para quardar.

**61 62**

Límite de temperatura del piso: haga clic en " $\bullet$ " en la interfaz para ingresar la configuración del límite de temperatura del piso, deslice hacia arriba y hacia abajo para establecer el límite de temperatura (rango: 20~ 95°C, predeterminado 60°C), presione el botón Guardar para guardar. Fin de semana: Haga clic en "i "i en la interfaz para ingresar la configuración del día libre. seleccione la semana 1~7 y haga clic en. y "vepresenta el día libre, presione el botón Guardar para quardar.

Programación: Haga clic en "Programación" | "en la interfaz para ingresar a la configuración de programación, seleccione días laborables y días de descanso, deslice hacia arriba y hacia abajo para modificar el tiempo y la temperatura de cada período, y presione el botón quardar para quardar.

Configuración de la interfaz 2:en el estado de la interfaz principal, deslice la pantalla para seleccionar la configuración de la interfaz 2,como se muestra en la figura:

Salir: Haga clic en "[4] " en la interfaz para ingresar a la configuración del modo de salida, deslice hacia arriba y hacia abaio para establecer la temperatura de salida (rango: 5~ 35°C, por defecto 15°C), presione el botón Guardar para quardar.

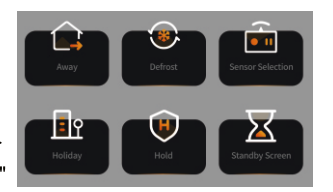

Descongelar: Haga clic en "O" en la interfaz para ingresar a la selección de la función anticongelante, haga clic en "O w " para habilitar o deshabilitar la función anticongelante, deslice

hacia arriba y hacia abaio para configurar la temperatura de inicio del anticongelante (rango:

3~7°C) y presione el botón Guardar para guardar. El termostato está apagado. Cuando la temperatura interior es más baja que la temperatura establecida, el termostato enciende automáticamente la calefacción, y cuando la temperatura interior sube 2 grados por encima de la temperatura establecida, el termostato apaga automáticamente la calefacción. Selección de sensor: haga clic en " i ca la interfaz para ingresar a la selección de sensor. ingresar a la selección de sensor, haga clic para seleccionar sensor integrado, sensor de piso, sensor integrado y de piso, y presione el botón Guardar para quardar.

Pantalla de espera: haga clic en "X" en la interfaz para ingresar a la configuración del estado de espera, haga clic para seleccionar 3 minutos, 10 minutos, solo noche, nunca y 4 estados, y presione el botón Guardar para quardar.

Mantener: haga clic en " $\bullet$ " en la interfaz para ingresar a la configuración del modo de espera. deslice hacia arriba y hacia abajo para establecer la espera Presione la tecla guardar para quardar la temperatura (rango: 5~35°C, por defecto 18°C) y la hora.

Vacaciones: haga clic en "In " en la interfaz para ingresar la configuración del día festivo. deslice hacia arriba y hacia abajo para configurar el año, mes, día y fecha de inicio y fin del día festivo, y presione el botón Guardar para guardar. (Nota: Durante las vacaciones, seleccione el modo de programación, y la programación funcionará de acuerdo con el período de

Configuración de la interfaz 3:en el estado de la interfaz principal, deslice la pantalla para seleccionar la configuración de la interfaz 3,como se muestra en la figura:

#### Restaurar la configuración de fábrica: haga clic en "O"

en la interfaz para ingresar al restablecimiento de fábrica y haga clic en el botón de restablecimiento para restaurar la configuración de fábrica.

Conexión: en la interfaz, haga clic en " S " para ingresar a la configuración de conexión de red, haga clic para seleccionar la conexión WIFI " I " El símbolo parpadea o " salir de la red " para cerrar la red.

Formato de temperatura: haga clic en "[a] en la interfaz para ingresar la configuración estándar de temperatura, haga clic para seleccionar Celsius (°C) o Fahrenheit (°F), haga clic en compensación de temperatura, el rango de compensación: -9~9°C (-16~16°F), el valor predeterminado es 0°C (°F), presione el botón quardar para quardar.

ldioma: haga clic en " $\Box$ " en la interfaz para ingresar la selección de idioma, haga clic para seleccionar el idioma:"chino", inglés (inglés), italiano (italiano), Русский (ruso), francés (francés), polski (polaco), español (español) Elija entre nueve idiomas, alemán (alemán), checo (checo) y presione el botón quardar para quardar. la configuración de inicio de la A diferencia de: haga clic en " [5] " en la interfaz para ingresar a diferencia de temperatura. deslice hacia arriba y hacia abajo para ajustar la diferencia de temperatura, el rango es 1~5°C (2~9°F), el valor predeterminado es 1°C (2°F), presione el botón Guardar para quardar. Información del sistema: haga clic en "[ka]" en la interfaz para ingresar la información del sistema y ver el modelo, la versión de software y la versión de hardware.

Configuración de la interfaz 4:en el estado de la interfaz principal, deslice la pantalla para seleccionar la configuración de la interfaz 4,como se muestra en la figura:

Bloqueo infantil: haga clic en " [4] " en la interfaz para ingresar a la configuración de blogueo para niños, haga clic en el símbolo de bloqueo y muestre" el "bloqueado" (espere 15 sequndos antes de bloquear) y muestre" para bloquear Abrir, presione el botón quardar para quardar. En el estado bloqueado, mantenga presionado el botón del interruptor " U " durante 5 segundos para desbloquearlo temporalmente durante 30 segundos y luego vuelva a bloquearlo.

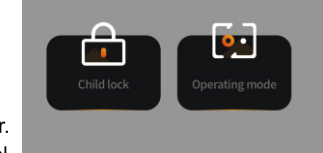

Selección del modo de trabajo: Haga clic en " [[] " en la interfaz para ingresar a la selección del modo de trabajo, haga clic para seleccionar el modo manual " $\mathbb{N}$ "  $\mathbb{Z}$ ", y presione el presione el botón Guardar para quardar.

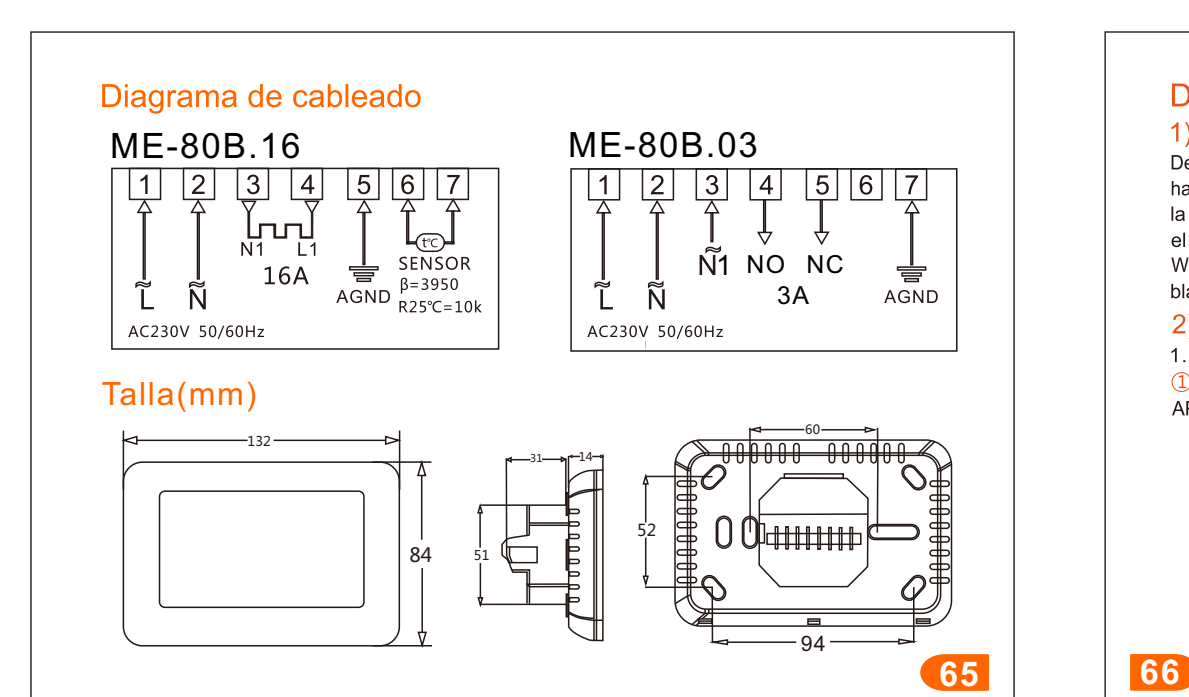

# Descripción de la red de distribución

### 1) Red de host

Deslice el dedo hacia la izquierda y hacia la derecha en la interfaz principal para ingresar a la interfaz 3 haga clic en " <a>I "<a>ingursar a la configuración de conexión de red, haga clic para seleccionar la conexión WIFI "I " El símbolo "parpadea rápidamente y el panel de control ha entrado deen el estado inicialización de la red en este momento. Asegúrese de que el enrutador o el dispositivo WIFI correspondiente esté encendido. Cuando el logotipo WIFI correspondiente en la pantalla es blanco, significa que la conexión es exitosa.

#### 2) Red de distribución de telefonía móvil

1. Encienda 2.4GWIFI y Bluetooth en el teléfono móvil.

1 Utilice su teléfono móvil para escanear el código QR a continuación para descargar la APLICACIÓN "Tuya Smart " e instálela en el teléfono móvil normalmente.

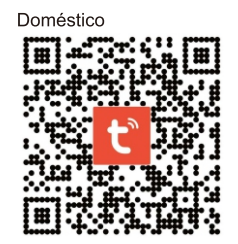

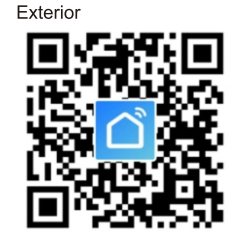

2 Abra la aplicación "Tuya 3 Después de ingresar la que desea agregar, haga se muestra en la figura siquiente.

Smart", busque el dispositivo contraseña de WIFI, haga clic en "Siguiente" como se clic en "Ir a agregar", como muestra en la siguiente figura.

4) El teléfono ingresa al modo de búsqueda y conexión del dispositivo, el ícono " · en la búsqueda es como se muestra en la siguiente figura

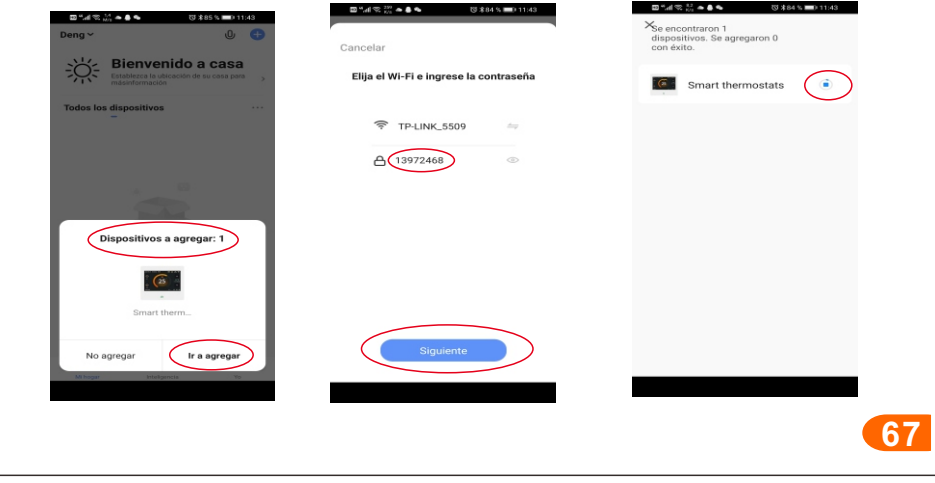

4). Instrucciones para compartir equipos 1 Haga clic en 2 Haga clic en 3) Haga clic en 4 Después de ingresar "Dispositivo "∠ " como se "Agregar recurso el número de cuenta, haga muestra en la figura compartido" como compartido" como clic en "Finalizado" como figura siguiente. se muestra en la muestra a se muestra en la siguiente siguiente figura. continuación. figura. **COMMENT** ⊘ **6** Smart thermostats 靠  $\circ$  $\bullet$ Asistente d<br>Google Recordatorio de falta de conexión  $\subset$ mpartir equ 69

(5) Cuando el dispositivo móvil esté conectado correctamente, se mostrará el icono "O ", haga clic en "Siguiente" como se muestra

6 Haga clic en "Finalizado" para ingresar a la interfaz de control como se muestra en la siguiente figura.

# en la siguiente figura.  $\odot$

#### 3) Instrucciones de eliminación de red

Instrucciones de salida del host y del teléfono móvil: Deslice el dedo hacia la izquierda y hacia la derecha en la interfaz principal para ingresar a la interfaz 3 haga clic en " [S] " para ingresar a la configuración de la conexión de red, mantenga presionado "a " durante 5 segundos, el símbolo parpadea rápidamente y el panel de control ha entrado en el estado de salida de la red (también el estado de configuración de la red).

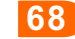

#### Russian

# технический параметр

- Датчик температуры: NTC
- Точность температуры:  $\pm 1^{\circ}$ С
- $\bullet$ Потребляемая мощность: <2 Вт
- Температура окружающей среды: 0~50°С
- Настройка температуры: 5~95°С
- Дисплей: цветной экран  $\bullet$
- $\bullet$  Ток нагрузки: ЗА / 16А
- $\bullet$ Напряжение питания: AC 85~275V 50/60 Гц
- Корпус: огнестойкий ПК + огнестойкий АБС
- Уровень защиты: IP20
- Расстояние установочного отверстия: 60 мм (стандарт)
- Размеры:  $86 \times 86 \times 15$  мм (длина  $\times$  ширина  $\times$  высота)

l 70

# Особенности

- Сенсорный цветной экран, высококачественный и красивый.
- Рабочая поверхность жидкокристаллического дисплея с диагональю 4.3 дюйма обеспечивает цифровое управление температурой, а работа проста и понятна.
- Подходит для регулятора температуры электрического или водяного отопления.
- Ручной, программирование, режимы отпуска, удержания и отпуска, доступ с помощью одной клавиши прост.
- Есть PM2,5, влажность, температура наружного воздуха, отображение прогноза погоды.
- Есть  $5 + 2$ ,  $6 + 1$ ,  $7 + 0$  режимов программирования.
- Температуру можно выбрать в градусах Цельсия и Фаренгейта.
- Защита от высокой температуры и функция защиты от низкой температуры.
- Отображаются год, месяц, день, время и неделя.
- Беспроводное соединение WIFI, управление мобильным приложением.

**71 72**

# Показать описание значка (Горизонтальный экран)

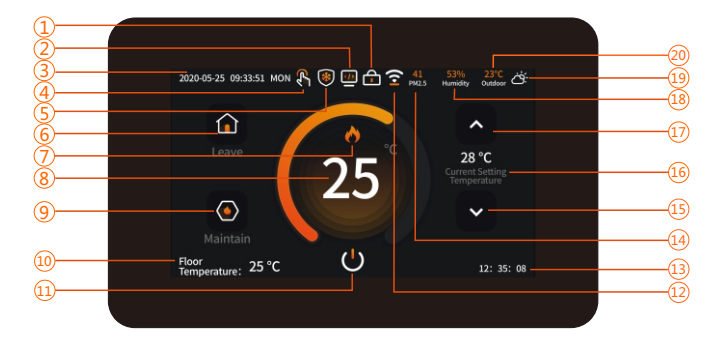

<mark>7</mark>) Значок отопления (8)Комнатная температура (9)Поддерживать режим (10  $\overline{11}$  Кнопка выключения  $\overline{12}$  Значок сети  $\overline{13}$  Время удержания  $\overline{14}$  PM2.5  $\overline{15}$  Кнопка вниз <u>16</u>) Установить температуру (17) Ключ вверх (18) Влажность (19) Погода (20) Температура наружного воздуха <u>1</u>) Замок(2) Режим программа $\bigcirc$ время (4) Ручной режим (5) Значок антифриза (<mark>6</mark>

**73 74**

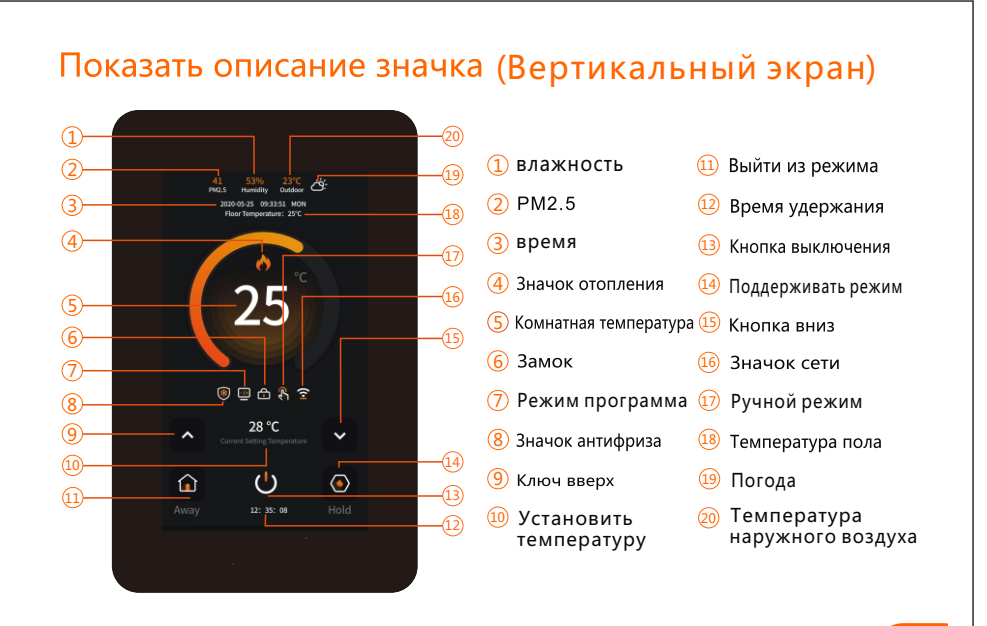

### **ИНСТРУКЦИИ**

 $\bigcup$  Кнопка переключения: в состоянии включения нажмите кнопку « $\bigoplus$ » на главном интерфейсе, чтобы выключить, в выключенном состоянии нажмите на сенсорный экран, чтобы экран загорелся, и нажмите кнопку

«**(У**», чтобы включить.

Интерфейс настройки 1: в состоянии основного интерфейса сдвиньте экран,чтобы выбрать интерфейс настройки 1, как показано на рисунке: настройки времени: нажмите на настройку часов"  $\bigcirc$ " в интерфейсе, чтобы ввести настройки времени, сдвиньте вверх и вниз, чтобы настроить год, месяц,

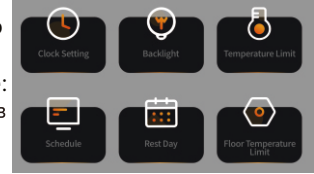

день, час и минуту, и нажмите кнопку сохранения, чтобы сохранить.

Подсветк: нажмите"  $\bigcirc$ " на интерфейсе, чтобы войти в настройку яркости подсветки, проведите пальцем влево и вправо, чтобы настроить яркость, и нажмите кнопку сохранения, чтобы сохранить.

Предел температуры: нажмите " [3] "на интерфейсе, чтобы ввести настройку предела температуры, перемещайте вверх и вниз, чтобы установить минимальную температуру (диапазон: 5~20°С, по умолчанию 5°С) и максимальную (диапазон: 30~95°С, по умолчанию 35°С), нажмите кнопку сохранения для сохранения.

Предел температуры пола: нажмите "• тна интерфейсе, чтобы ввести настройку предела температуры пола, сдвиньте вверх и вниз, чтобы установить предел температуры (диапазон: 20~95°С, по умолчанию 60°С), нажмите кнопку сохранения для сохранения.

 " " выходные: выберите недели 1~7 и нажмите, а " $\bullet$ " представляет выходной день, нажмите кнопку сохранения, чтобы сохранить.

Программа: нажмите " Программирование" []" в интерфейсе, чтобы ввести настройки программирования, выберите рабочие дни и дни отдыха, сдвиньте вверх и вниз, чтобы изменить время и температуру каждого периода, и нажмите кнопку сохранения, чтобы сохранить.

Интерфейс настройки 2: в состоянии основного интерфейса сдвиньте экран,чтобы выбрать интерфейс настройки 2, как показано на рисунке: <mark>Уехать:</mark>нажмите"<mark>( )</mark>" п режима выхода, сдвиньте вверх и вниз, чтобы установить температуру выхода (диапазон: 5~35°С, по умолчанию 15°С), нажмите кнопку сохранения, чтобы сохранить.

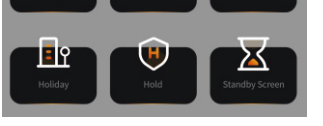

Разморозить: нажмите "О " в интерфейсе, чтобы выбрать функцию антифриза, нажмите " © м ", чтобы включить или отключить функцию антифриза, сдвиньте

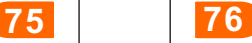

вверх и вниз, чтобы установить начальную температуру антифриза (диапазон: 3~7°С), и нажмите кнопку сохранения, чтобы сохранить. Термостат находится в выключенном состоянии. Когда температура в помещении ниже установленной температуры. термостат автоматически включает обогрев, а когда температура в помещении поднимается на 2 градуса выше установленной температуры, термостат автоматически отключает обогрев.

Выбор датчика: нажмите " • в интерфейсе, чтобы перейти к выбору датчика, щелкните, чтобы выбрать встроенный датчик, датчик температуры пола, встроенный датчик температуры пола и датчик температуры пола, и нажмите кнопку сохранения для сохранения.

Экран ожидания: нажмите "<mark>Х</mark>" ожидания, нажмите, чтобы выбрать 3 минуты, 10 минут, только ночь, никогда и 4 состояния, и нажмите кнопку сохранения, чтобы сохранить.

Поддерживать: нажмите " ⊙ "в сдвиньте вверх и вниз, чтобы установить удержание. Нажмите кнопку сохранения, чтобы сохранить температуру (диапазон: 5  $\sim$  35 ° С, по умолчанию 18 ° С) и время. <mark>Отпуск:</mark> нажмите "<mark>∎м</mark>"। проведите пальцем вверх и вниз. чтобы установить год. месяц. день и дату начала и окончания праздника, и нажмите кнопку «Сохранить», чтобы сохранить. (Примечание:

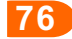

во время отпуска выберите режим программирования, и программирование будет работать в соответствии с периодом времени выходного дня).

Интерфейс настройки 3: в состоянии основного интерфейса сдвиньте экран,чтобы выбрать интерфейс настройки 3, как показано на рисунке:

Сброс до заводских настроек: нажмите "  $\bullet$  " в

интерфейсе, чтобы войти в заводские настройки, и нажмите кнопку сброса, чтобы восстановить заводские настройки.

Подключение: в интерфейсе нажмите " $\mathbb{Q}$ ", чтобы войти в настройки сетевого подключения, нажмите, чтобы выбрать «Wi-Fi подключение», и символ будет мигать или выйдет из сети " - " - чтобы закрыть сеть.

Температурный стандарт: нажмите "[6] "на интерфейсе, чтобы ввести стандартную настройку температуры, нажмите, чтобы выбрать Цельсия (°С) или Фаренгейта (°Е), нажмите температурную компенсацию, диапазон компенсации: -9~9°С (-16~16°F), значение по умолчанию-0°С (°F), нажмите кнопку сохранения, чтобы сохранить. Язык: нажмите "[3] в интерфейсе, чтобы выбрать язык, нажмите, чтобы выбрать язык: «Китайский», English (английский), Italiano (итальянский), Русский (русский), французский (французский), polski (польский), Español (испанский) Выберите один из девяти языков, немецкий (немецкий), чешский (чешский), и нажмите кнопку сохранения, чтобы сохранить.

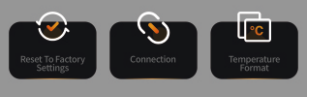

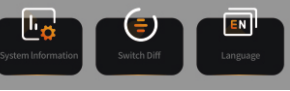

люфт: нажмите "[6]" на интерфейсе, чтобы ввести начальную настройку разницы температур, сдвиньте вверх и вниз, чтобы отрегулировать разницу температур, диапазон составляет  $1~5$ °С (2~9°F), по умолчанию  $1$ °С (2°F), нажмите кнопку сохранения, чтобы сохранить.

Информация о системе: нажмите " " в интерфейсе, чтобы ввести информацию о системе, чтобы просмотреть модель, версию программного

обеспечения и версию оборудования.

Интерфейс настройки 4: в состоянии основного интерфейса сдвиньте экран,чтобы выбрать интерфейс настройки 4, как показано на рисунке:Блокировка от детей, отображаемая в главном интерфейсе: нажмите " • в интерфейсе, чтобы войти в настройки блокировки от детей, щелкните символ блокировки и

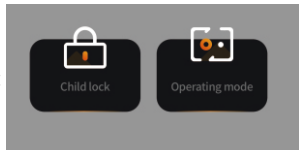

отобразите "• заблокировано (подождите 15 секунд перед блокировкой) и отобразите " для блокировки Откройте, нажмите кнопку сохранения, чтобы сохранить, заблокированном состоянии нажмите и удерживайте кнопку переключателя "  $\bigcirc$ " в течение 5 секунд для временной разблокировки на 30 секунд, а затем снова аблокируйте ее.

Выбор рабочего режима: нажмите "[9] в интерфейсе, чтобы перейти к выбору рабочего режима, нажмите, чтобы выбрать ручной режим " [A] [ • , и нажмите кнопку сохранения, чтобы сохранить.

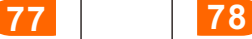

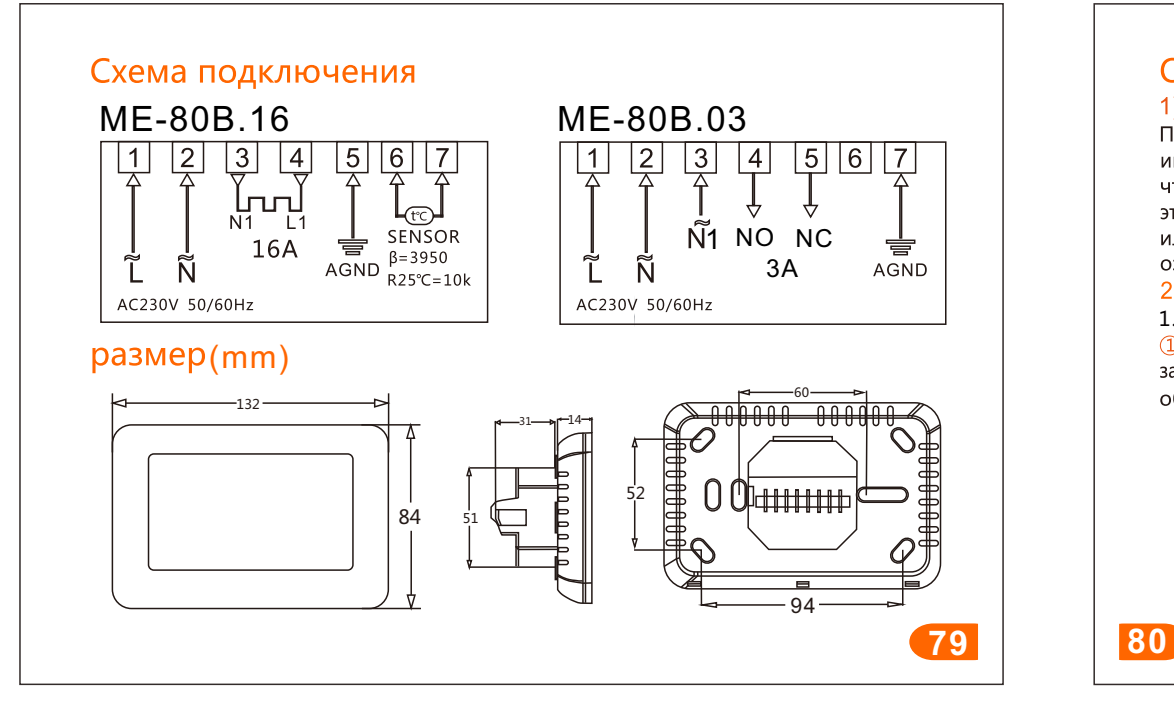

### Описание торговой сети 1) Хост-сеть

Проведите пальцем влево и вправо по основному интерфейсу, чтобы войти в интерфейс. 3 нажмите"  $\bullet$  ", чтобы войти в настройки сетевого подключения, нажмите, чтобы выбрать подключение к Wi-Fi " [ Символ быстро мигает, и панель управления в это время перешла в состояние инициализации сети. Убедитесь, что маршрутизатор или соответствующее устройство WIFI включены. Белый логотип WIFI на экране означает, что соединение установлено успешно.

#### 2) Сеть распространения мобильных телефонов

1. Включите 2.4GWIFI и Bluetooth на мобильном телефоне.<br>1. С помощью мобильного телефона отсканируйте приведенный ниже OR-код. чтобы загрузить приложение " Tuya Smart " и установить его на мобильный телефон обычным образом.

внутренний

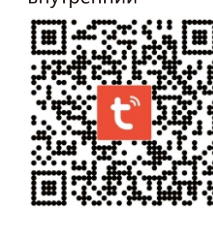

иностранный

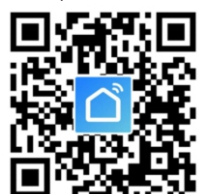

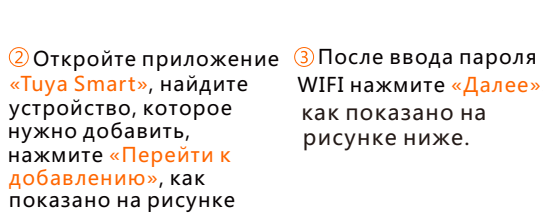

WIFI нажмите «Далее». как показано на

Телефон перейдет в режим поиска устройств и подключения, значок " " в поиске выглядит как показано на рисунке ниже.

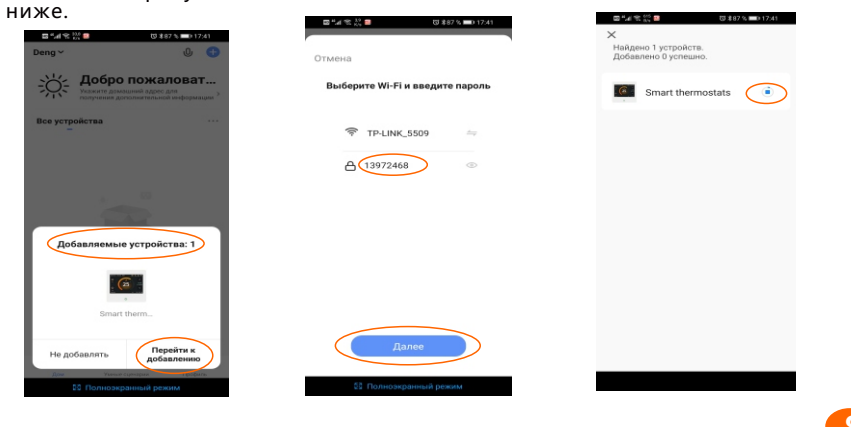

**(5) Когда мобильное устройство будет**  успешно подключено, отобразится показано на рисунке ниже. -<br>значок «∨», нажмите , как«Далее» на рисунке ниже.

Нажмите «Готово», чтобы войти в интерфейс управления, как показано

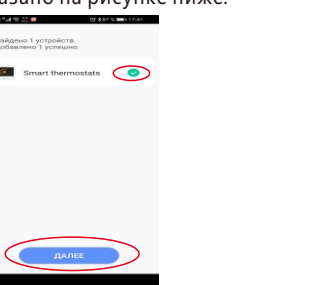

#### 3) De-net инструкции

Инструкции по выходу с хоста и мобильного телефона: Проведите пальцем влево и вправо по основному интерфейсу, чтобы войти в интерфейс. 3 нажмите " •, чтобы войти в настройки сетевого подключения, нажмите и удерживайте " **in the S** течение 5 секунд, символ «быстро мигает, и панель управления перешла в состояние выхода из сети (также в состояние конфигурации сети).

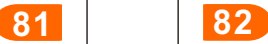

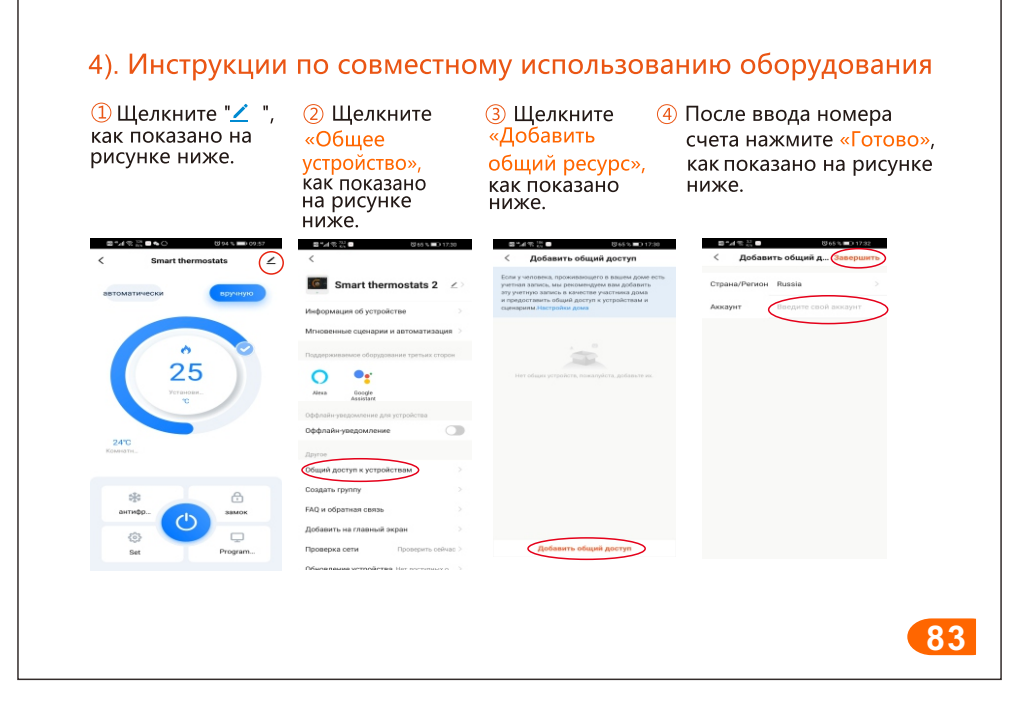